BA02009P/33/JA/06.24-00 71650349 2024-03-26 バージョン ...<br>01.00.zz (デバイスファームウェア)

# 取扱説明書 **Cerabar PMC51B**

プロセス圧力測定 HART

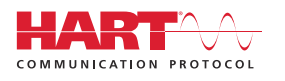

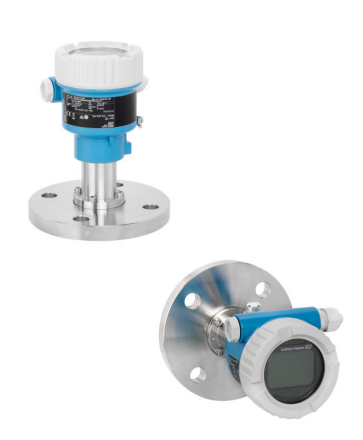

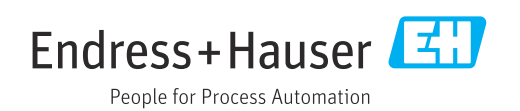

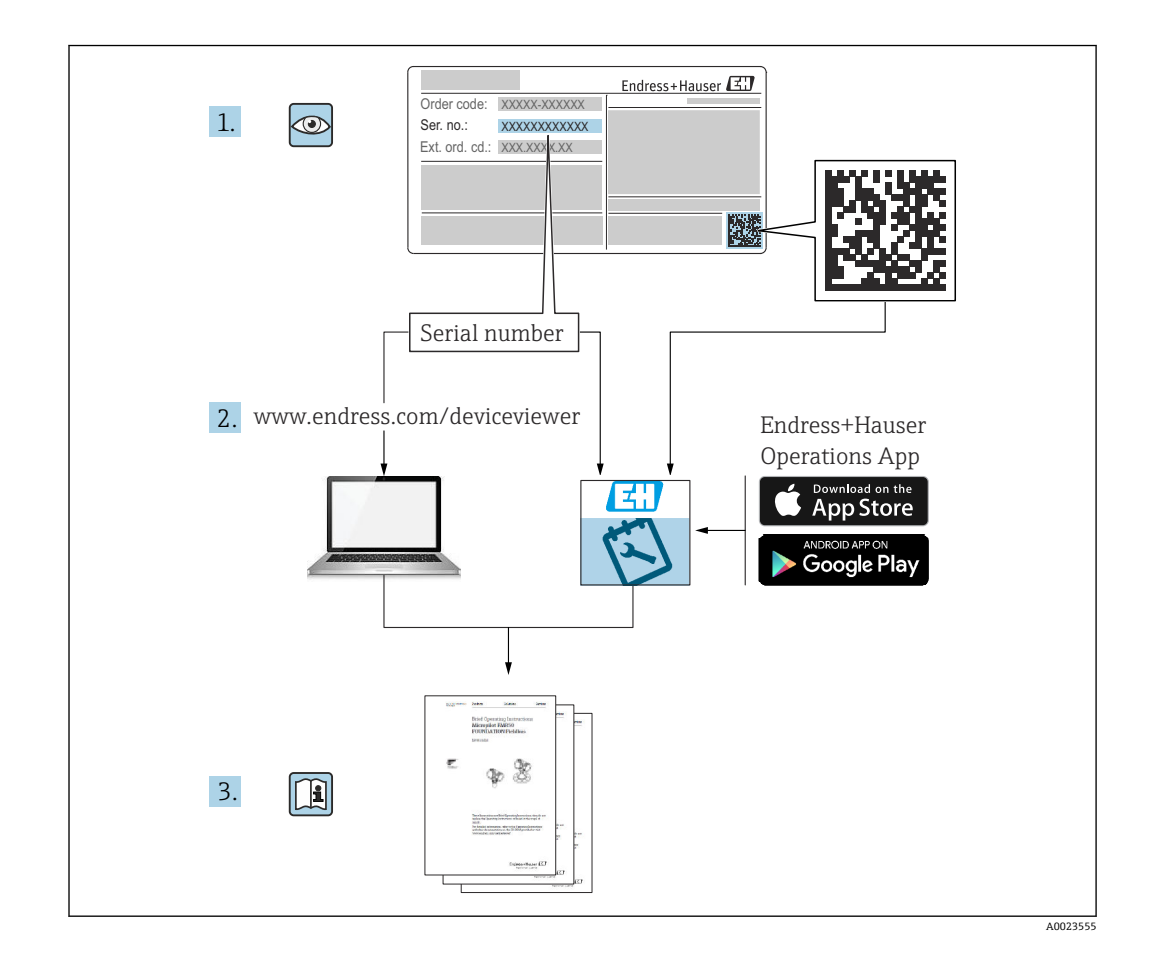

- ■本書は、本機器で作業する場合にいつでもすぐに手に取れる安全な場所に保管してく ださい。
- 要員やプラントが危険にさらされないよう、「安全上の基本注意事項」セクション、 ならびに作業手順に関して本書に規定されている、その他の安全上の注意事項をすべ て熟読してください。

弊社は、事前の予告なしに技術仕様を変更する権利を有するものとします。本書に関す る最新情報および更新内容については、弊社営業所もしくは販売代理店にお問い合わせ ください。

# **目次**

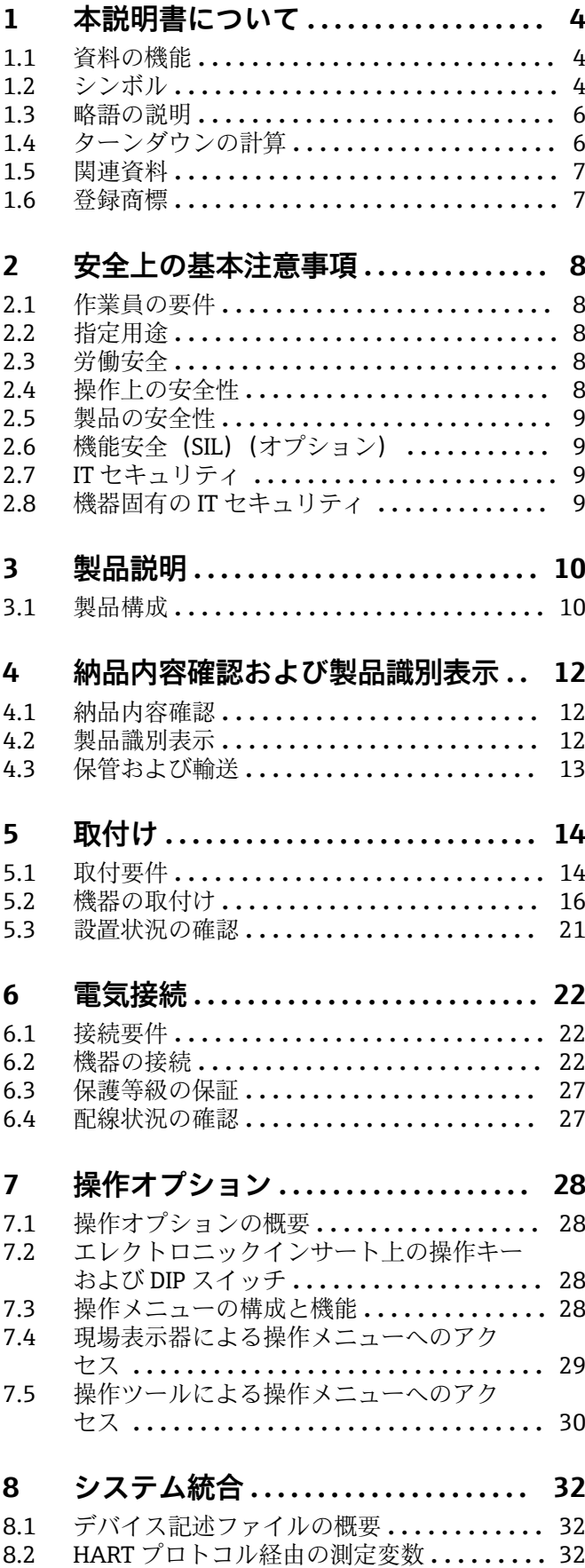

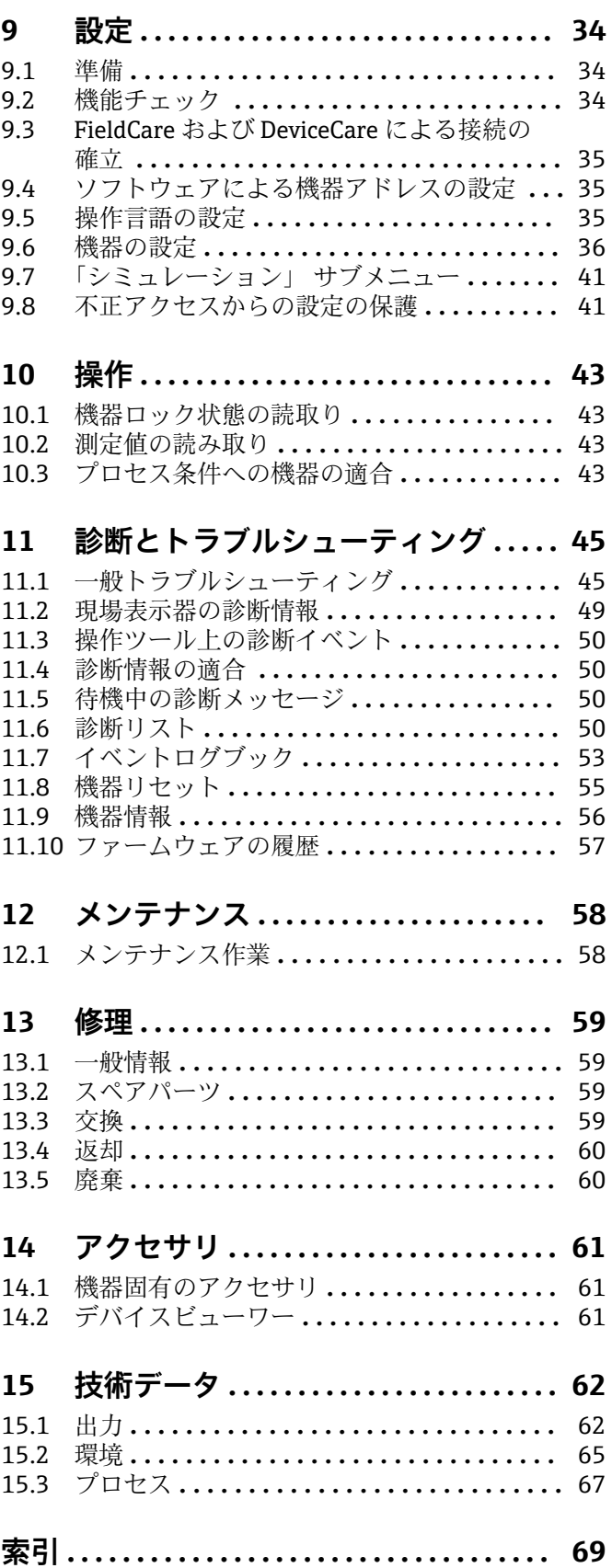

## <span id="page-3-0"></span>**1 本説明書について**

## **1.1 資料の機能**

この取扱説明書には、機器ライフサイクルの各種段階(製品識別表示、納品内容確認、 保管、取付け、接続、操作、設定からトラブルシューティング、メンテナンス、廃棄ま で)において必要とされるあらゆる情報が記載されています。

## **1.2 シンボル**

## **1.2.1 安全シンボル**

#### **A** 危険

危険な状況を警告するシンボルです。この表示を無視して誤った取り扱いをすると、死 亡したり、大けがをしたりするほか、爆発・火災を引き起こす恐れがあります。

#### △ 警告

危険な状況を警告するシンボルです。この表示を無視して誤った取り扱いをすると、死 亡、大けが、爆発、火災の恐れがあります。

## **A 注意**

危険な状況を警告するシンボルです。この表示を無視して誤った取り扱いをすると、け が、物的損害の恐れがあります。

#### **|注記**

人身傷害につながらない、手順やその他の事象に関する情報を示すシンボルです。

## **1.2.2 電気シンボル**

#### **接地端子:**

接地システムへの接続用端子です。

## **1.2.3 特定情報に関するシンボル**

#### **許可 : ☑**

許可された手順、プロセス、動作

#### 禁止: **区**

禁止された手順、プロセス、動作

追加情報:**日** 

**資料参照:**

**ページ参照:**

**一連のステップ:** 1.**,** 2. **,** 3.

**個々のステップの結果:**

**1.2.4 図中のシンボル**

**項目番号:1, 2, 3 ...**

**一連のステップ:** 1.**,** 2. **,** 3.

**図:A, B, C, ...**

**1.2.5 機器のシンボル**

## **安全上の注意事項:**

関連する取扱説明書に記載されている安全上の注意事項に従ってください。

## <span id="page-5-0"></span>**1.3 略語の説明**

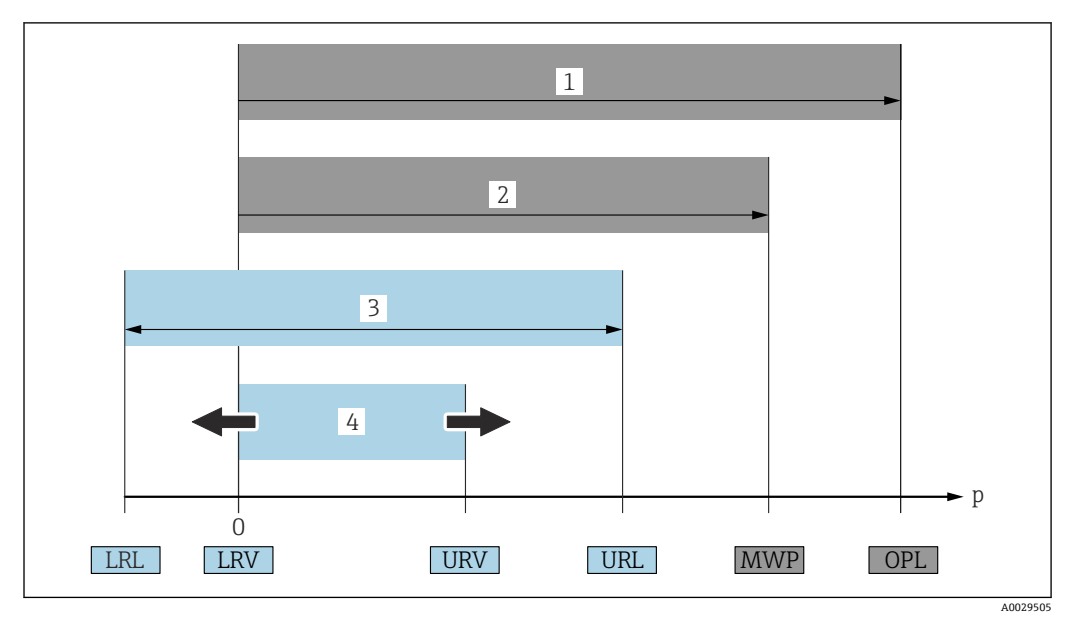

- 1 OPL:機器の OPL (過圧限界 = センサ過負荷限界)は選択した構成品の圧力に関する最も弱い要素に依 存します。つまり、プロセス接続とセンサを考慮する必要があります。圧力/温度の依存性に注意して ください。
- 2 センサの MWP(最高動作圧力)は選択した構成品の圧力に関する最も弱い要素に依存します。つまり、 プロセス接続とセンサを考慮する必要があります。圧力/温度の依存性に注意してください。MWP は 常時機器に適用することが可能です。MWP は銘板に明記されています。
- 3 最大測定範囲は LRL と URL 間のスパンと一致します。この測定範囲は校正可能/調整可能な最大スパン に相当します。
- 4 校正/調整済みスパンは LRV と URV 間のスパンと一致します。初期設定は 0~URL です。特注スパン として別の校正済みスパンを注文することが可能です。
- p 圧力
- LRL レンジの下限
- URL レンジの上限
- LRV 測定レンジ下限値
- URV 測定レンジ上限値

TD ターンダウン。例 - 次のセクションを参照してください。

## **1.4 ターンダウンの計算**

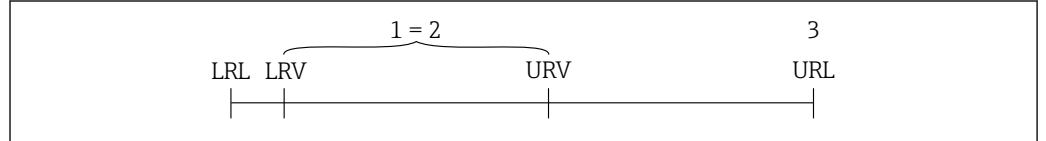

 $LRV$  |

- 1 校正/調整済みスパン
- 2 ゼロ点ベーススパン
- 3 レンジの上限

例:

- センサ: 1 MPa (150 psi)
- レンジの上限 (URL) = 1 MPa (150 psi)
- 校正/調整済みスパン:0~0.5 MPa (0~75 psi)
- 測定レンジ下限値 (LRV) = 0 MPa (0 psi)
- 測定レンジ上限値 (URV) = 0.5 MPa (75 psi)

$$
TD = \frac{URL}{|URV|}
$$

A0029545

<span id="page-6-0"></span>この例では、TD は 2:1 となります。これはゼロ点からの測定スパンです。

## **1.5 関連資料**

入手可能なすべての関連資料は、以下を使用してダウンロードできます。

- ■機器のシリアル番号(説明については、表紙を参照)または
- ■機器のデータマトリクスコード(説明については、表紙を参照)または
- ■ウェブサイトの「ダウンロード」エリア:www.endress.com

#### **1.5.1 機器固有の補足資料**

注文した機器の型に応じて追加資料が提供されます。必ず、補足資料の指示を厳守して ください。補足資料は、機器資料に付随するものです。

## **1.6 登録商標**

#### **HART®**

FieldComm Group, Austin, Texas, USA の登録商標です。

#### **Bluetooth®**

Bluetooth® の文字商標とロゴは Bluetooth SIG, Inc. の登録商標であり、Endress+Hauser は許可を受けてこのマークを使用しています。その他の商標や商品名は、その所有者に 帰属します。

## **Apple®**

Apple、Apple ロゴ、iPhone、iPod touch は、米国その他各国で登録された Apple Inc. の商標です。App Store は Apple Inc. のサービスマークです。

#### **Android®**

Android、Google Play、Google Play ロゴは Google Inc. の登録商標です。

#### **カルレッツ®**

DuPont Performance Elastomers L.L.C., Wilmington, USA の登録商標です。

## <span id="page-7-0"></span>**2 安全上の基本注意事項**

## **2.1 作業員の要件**

設置、設定、診断、およびメンテナンスを実施する要員は、以下の要件を満たさなけれ ばなりません。

- ▶ 訓練を受けて、当該任務および作業に関する資格を取得した専門作業員であること
- ▶ 施設責任者の許可を得ていること
- ▶ 各地域/各国の法規を熟知していること
- ▶ 専門作業員は作業を開始する前に、取扱説明書、補足資料、および証明書(用途に 応じて)の説明を熟読して理解しておく必要があります。
- ▶ 指示に従い、条件を遵守すること

オペレーター要員は、以下の要件を満たさなければなりません。

- ▶ 施設責任者からその作業に必要な訓練および許可を得ていること
- ▶ 本取扱説明書の指示に従ってください。

## **2.2 指定用途**

Cerabar は、レベル測定および圧力測定用の圧力伝送器です。

## **2.2.1 不適切な用途**

不適切な、あるいは指定用途以外での使用に起因する損傷については、製造者は責任を 負いません。

不明な場合の確認:

▶ 特殊な液体および洗浄液に関して、Endress+Hauser では接液部材質の耐食性確認の サポートを提供いたしますが、保証や責任は負いかねます。

## **2.3 労働安全**

機器で作業する場合:

- ▶ 各地域/各国の法規制に従って必要な個人用保護具を着用してください。
- ▶ 機器を接続する前に、電源電圧をオフにしてください。

## **2.4 操作上の安全性**

けがに注意!

- ▶ 適切な技術的条件下でエラーや不具合がない場合にのみ、機器を操作してください。
- ▶ 施設作業者には、機器を支障なく操作できるようにする責任があります。

#### **機器の改造**

機器を無断で変更することは、予測不可能な危険を招く恐れがあり、認められません。 ▶ 変更が必要な場合は、弊社営業所もしくは販売代理店にお問い合わせください。

#### **修理**

操作上の安全性と信頼性を保証するために、以下の点にご注意ください。

- ▶ 機器の修理は、そのことが明確に許可されている場合にのみ実施してください。
- ▶ 電気機器の修理に関する各地域/各国の規定を遵守してください。
- ▶ 弊社純正スペアパーツおよびアクセサリのみを使用してください。

#### **危険場所**

危険場所で機器を使用する場合に、身体やプラントが危険にさらされないよう、以下の 点にご注意ください(例:防爆、圧力機器安全)。

▶ 注文した機器が危険場所仕様になっているか、銘板を確認してください。

<span id="page-8-0"></span>▶ 本書に付随する別冊の補足資料の記載事項にご注意ください。

## **2.5 製品の安全性**

本機器は、最新の安全要件に適合するように GEP (Good Engineering Practice)に従っ て設計され、テストされて安全に操作できる状態で工場から出荷されます。

本機器は一般的な安全基準および法的要件を満たしています。また、機器固有の EC 適 合宣言に明記された EC 指令にも準拠します。Endress+Hauser は機器に CE マークを 貼付することにより、機器の適合性を保証します。

## **2.6 機能安全(SIL)(オプション)**

機器を機能安全アプリケーションで使用する場合は、機能安全マニュアルを厳守する必 要があります。

## **2.7 IT セキュリティ**

Endress+Hauser では、取扱説明書の記載内容に従って本機器が設置および使用された 場合にのみ保証いたします。本機器は、いかなる予期しない設定変更に対しても保護す るセキュリティ機構を備えています。事業者が定める IT セキュリティ規格への適合、 および機器と機器のデータ伝送に関する追加的な保護を目的とした IT セキュリティ対 策については、事業者自身が実施する必要があります。

## **2.8 機器固有の IT セキュリティ**

本機器はオペレータによる保護対策をサポートする固有の機能を備えます。この機能 はユーザー設定が可能であり、適切に使用すると操作の安全性向上が保証されます。最 も重要な機能の概要は、次のセクションに示されています。

- ハードウェア書き込み保護スイッチによる書き込み保護
- ユーザーの役割を変更するためのアクセスコード (Bluetooth、FieldCare、 DeviceCare、アセット管理ツール(例:AMS、PDM)を使用した操作に適用)

# <span id="page-9-0"></span>**3 製品説明**

## **3.1 製品構成**

## **3.1.1 セラミックメンブレン(Ceraphire®)**

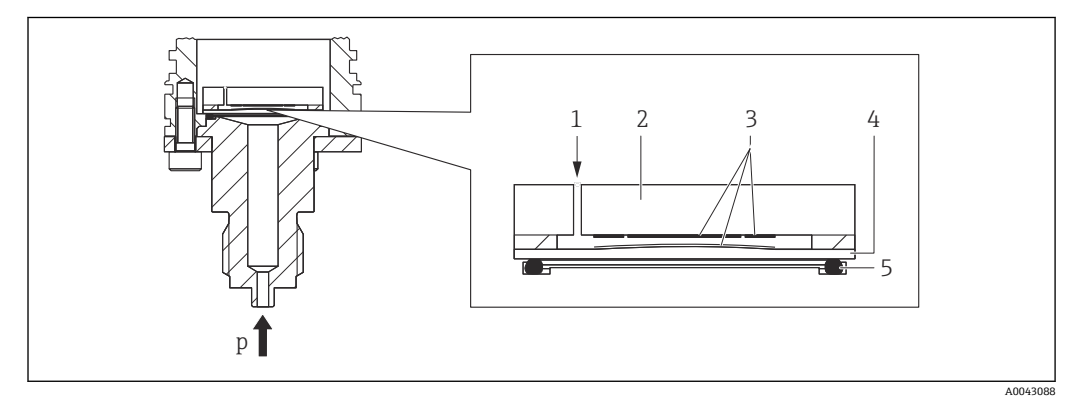

- 1 大気圧(ゲージ圧センサ)
- 2 セラミックセンサ ボディ部
- 3 電極
- 4 セラミックメンブレン<br>5 シール 5 シール
- p 圧力

セラミックセンサはオイルフリーセンサです。圧力は堅牢なセラミックメンブレンに 直接作用し、歪みを発生させます。圧力による静電容量の変化はセラミックセンサ ボ ディ部とメンブレンの各電極間で測定されます。測定範囲は、セラミックメンブレンの 厚さにより決まります。

#### **特長:**

- 優れた耐過大圧特性
- 高純度 99.9 % セラミックを使用
	- 極めて高い化学的耐久性
	- 優れた耐磨耗性および耐食性
	- 高い機械的耐久性
- 真空アプリケーションに適合

## **3.1.2 レベル測定(レベル、容量、質量):**

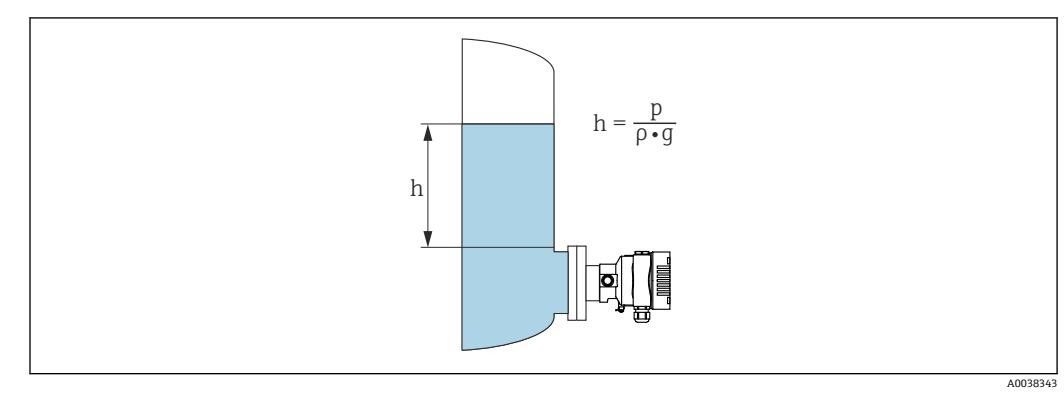

- h 高さ(レベル)
- p 圧力
- ρ 測定物密度
- g 重力加速度

## **特長:**

- 自由にプログラム設定可能な特性カーブにより、あらゆる容器形状での容量測定/質 量測定に対応
- 以下のような幅広い用途に対応します。
	- 発泡時
	- 撹拌器またはスクリーンフィッティング付き容器内
	- 液化ガスアプリケーション

## <span id="page-11-0"></span>**4 納品内容確認および製品識別表示**

## **4.1 納品内容確認**

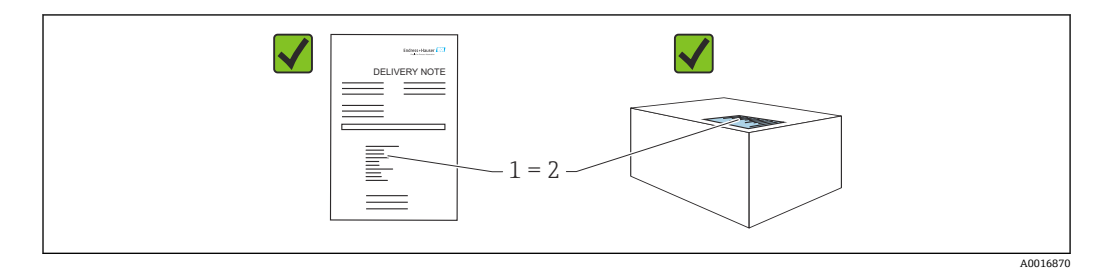

- 発送書類のオーダーコード (1) と製品ステッカーのオーダーコード (2) が一致する か?
- 納入品に損傷がないか?
- 銘板のデータがご注文の仕様および発送書類と一致しているか?
- ドキュメントはあるか?
- 必要に応じて(銘板を参照): 安全上の注意事項 (XA) が提供されているか?

いずれかの質問の回答が「いいえ」の場合は、Endress+Hauser にお問い合わせく ださい。

## **4.1.1 納入範囲**

納入範囲は以下のとおりです。

• 機器

• オプションアクセサリ

付属資料:

- 簡易取扱説明書
- 出荷検査成績書
- ■認定(例: ATEX、IECEx、NEPSI など)取得機器に対する追加の安全上の注意事項
- オプション:出荷時校正フォーム、試験認定証

2 取扱説明書はインターネットから入手できます。

www.endress.com → Download

## **4.2 製品識別表示**

機器を識別するには以下の方法があります。

- 銘板の仕様
- 納品書の機器仕様の明細に記載されたオーダーコード
- ■銘板のシリアル番号をデバイスビューワー [\(www.endress.com/deviceviewer](http://www.endress.com/deviceviewer)) に入力 すると、機器に関するすべての情報が表示されます。

## **4.2.1 製造者所在地**

Endress+Hauser SE+Co. KG Hauptstraße 1 79689 Maulburg, Germany 製造場所:銘板を参照してください。

## **4.2.2 銘板**

銘板は機器バージョンに応じて異なります。

<span id="page-12-0"></span>銘板には以下の情報が記載されています。

- 製造者名および機器名
- ■認証保有者の住所および製造国
- ■オーダーコードとシリアル番号
- 技術データ
- ■認定固有の情報

銘板のデータとご注文内容を照合してください。

## **4.3 保管および輸送**

## **4.3.1 保管条件**

- 当社出荷時の梱包材をご利用ください。
- 機器を清潔で乾燥した環境で保管し、衝撃による損傷から保護してください。

#### **保管温度範囲**

技術仕様書を参照してください。

## **4.3.2 測定点までの製品の搬送**

## L **警告**

**不適切な輸送!**

- ハウジングおよびメンブレンが損傷する危険性があります。けがの危険性があります。
- ▶ 機器を測定点に輸送する場合、当社出荷時の梱包材をご利用ください。

# <span id="page-13-0"></span>**5 取付け**

## **5.1 取付要件**

## **5.1.1 一般的な設置説明**

- ■硬いものや鋭利なものでメンブレンを触ったり、洗浄したりしないでください。
- ■設置する直前までメンブレン保護キャップを取り外さないでください。

ハウジングカバーと電線管接続口は常にしっかりと留めつけてください。

- 1. 電線管接続口を逆に締め付けます。
- 2. カップリングナットを締め付けます。

## **5.1.2 設置方法**

- ■圧力計と同じガイドライン (DIN EN837-2)に従って機器を取り付けます。
- 現場表示器が最も見やすくなるように、ハウジングと現場表示器の配置を調整しま す。
- Endress+Hauser では、機器をパイプまたは壁面に取り付けるための取付ブラケット をご用意しています。
- プロセス接続で測定物が付着する危険性がある場合は、フランジにフラッシングリン グを使用してください。
	- ■フラッシングリングは、プロセス接続とプロセスの間に取り付けることができま す。
	- 側面にある 2 つの洗浄穴を使用して、メンブレン前側の付着物を洗い流して、圧力 チャンバを換気します。
- 固形物を含む媒体(汚濁液など)の測定では、セパレータやドレンバルブを設置する と沈殿物を除去することができます。
- バルブマニホールドを使用すると、プロセスを中断することなく設定、設置、メンテ ナンス作業を容易に行うことができます。
- 機器の取付け、電気接続、および操作時に、湿気などの水分がハウジングに侵入しな いようにしてください。
- ■可能な場合は必ずケーブルおよびプラグを下方に向け、水分(雨水や結露など)の侵 入を防止してください。

## **5.1.3 ネジ付き機器の設置方法**

- G1 ½" ネジ付き機器: プロセス接続のシール面にフラットシールを配置します。 メンブレンに余分な張力がかからないようにする必要があります。ネジのシールに は麻やそれと同等の材質を使用しないでください。
	- NPT ネジ付き機器:
	- ■ネジの周囲にテフロンテープを巻いてシールを施してください。
	- ■機器の六角ボルトのみを締め付けます。ハウジングで機器を回転させないでくだ さい。
	- ネジを締め付けすぎないでください。規格に準拠した必要な深さまで NPT ネジを 締め付けます。
	- 以下のプロセス接続では、最大締付けトルクとして 40 Nm (29.50 lbf ft) が規定され ています。
		- ■ネジ込み接続 ISO228 G ½"、フラッシュマウントメンブレン付き
		- ネジ込み接続 DIN13 M20 x 1.5、フラッシュマウントメンブレン付き
		- NPT 3/4"、フラッシュマウントメンブレン付き

## **PVDF ネジ付き機器の取付け**

#### L **警告**

#### **プロセス接続が損傷する恐れがあります。**

けがに注意!

- ▶ PVDF ネジ付きの機器は、付属の取付ブラケットを使用して設置する必要がありま す。
- ▶ PVDF はメタルフリーアプリケーション専用です。

## L **警告**

#### **材質は圧力および温度によって疲労します!**

部品が破裂した場合のけがに注意!高い圧力や温度にさらされると、ネジ込みが緩くな る可能性があります。

- ▶ ネジが完全に締め付けられていることを定期的に確認してください。
- ‣ テフロンテープを使用して、½" NPT ネジにシールを施してください。

## **5.1.4 取付方向**

#### **注記**

#### **機器が損傷する可能性があります。**

洗浄プロセスで(冷水などを使用して)加熱した機器を冷却すると、短時間、真空状態 が生じます。これにより、水分が圧力補正要素(1)を介してセンサ内に侵入する可能 性があります。

▶ 機器を以下のように取り付けてください。

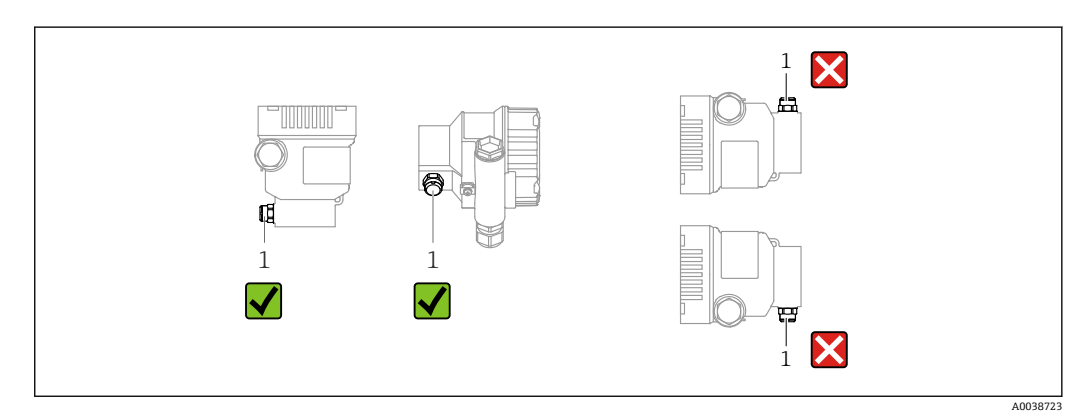

- ■圧力補正要素(1)が閉塞しないようにしてください。
- ■取付位置によるゼロ点シフト(容器が空のときにゼロ以外の測定値が表示される)は 補正することができます。
- 取付には、遮断機器やサイフォン管の使用をお勧めします。
- ■設置方向は測定用途に応じて異なります。

## <span id="page-15-0"></span>**5.2 機器の取付け**

## **5.2.1 気体の圧力測定**

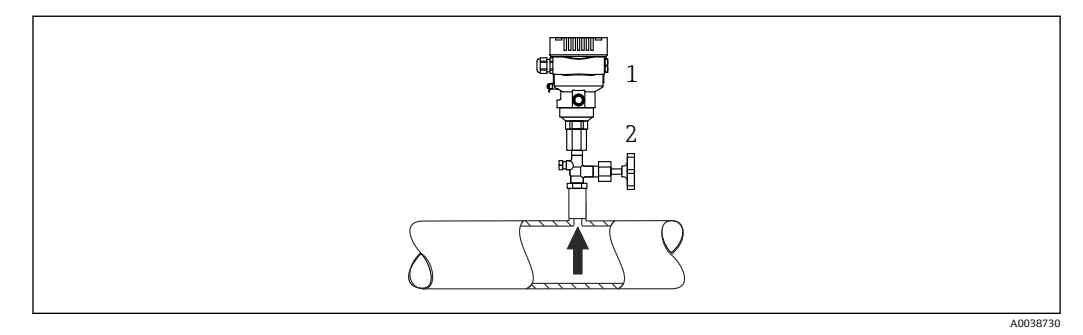

- 1 機器
- 遮断機器

凝縮液がプロセス内に流れるように、タッピングポイントの上側に遮断機器(シャット オフバルブ等)付きの機器を取り付けてください。

## **5.2.2 蒸気の圧力測定**

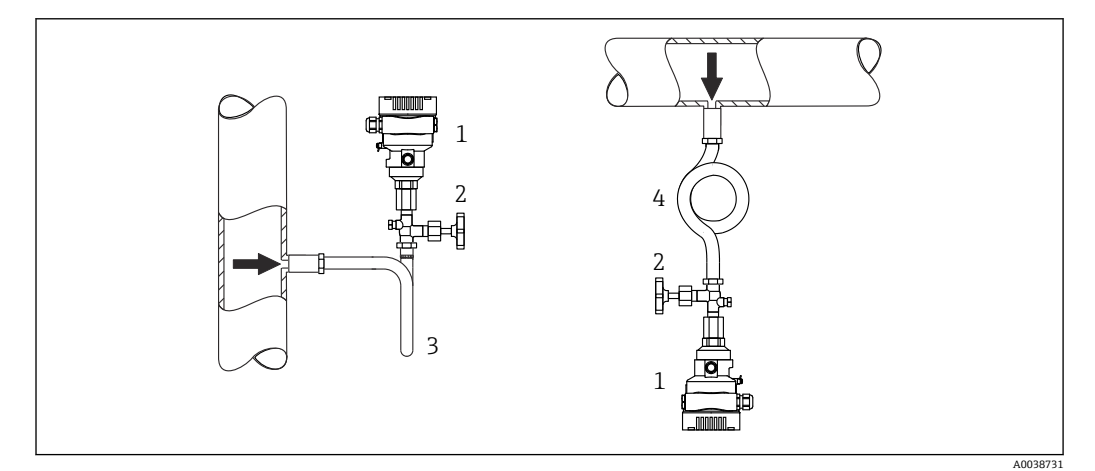

- 1 機器
- 2 遮断機器<br>3 U型サイ
- U 型サイフォン管
- 4 O 型サイフォン管

伝送器の最高許容周囲温度に注意してください。

取付け:

• O 型サイフォン管と機器をタッピングポイントの下側に取り付けることをお勧めし ます。

機器をタッピングポイントの上側に取り付けることも可能です。

■ 試運転前にサイフォン管を液で満たしてください。

サイフォン管を使用する利点:

- 復水の生成と回収により生じる高温加圧測定物から機器を保護
- ウォーターハンマの減衰
- ■定義された水柱により、測定誤差と機器への温度影響を最小限(無視できる値)に抑 制
- 技術データ(ネジの材質、寸法、オーダー番号など)については、アクセサリの関 連資料 (SD01553P) を参照してください。

## **5.2.3 液体の圧力測定**

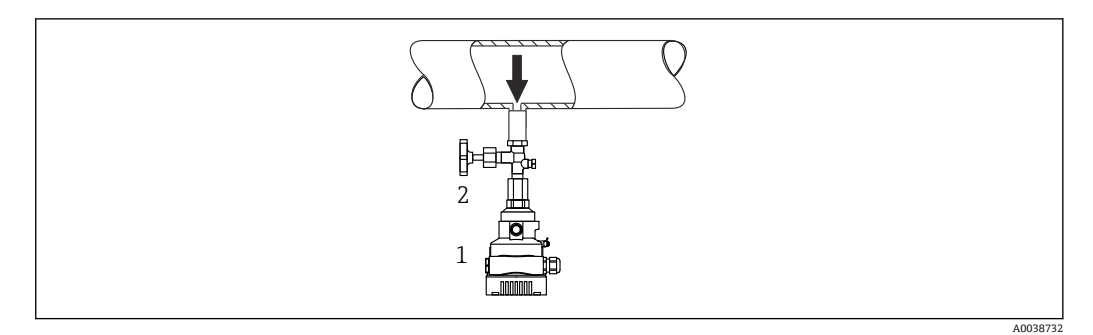

1 機器

遮断機器

タッピングポイントより下側または同じ高さに遮断機器(シャットオフバルブ等)と本 機器を取り付けてください。

## **5.2.4 レベル測定**

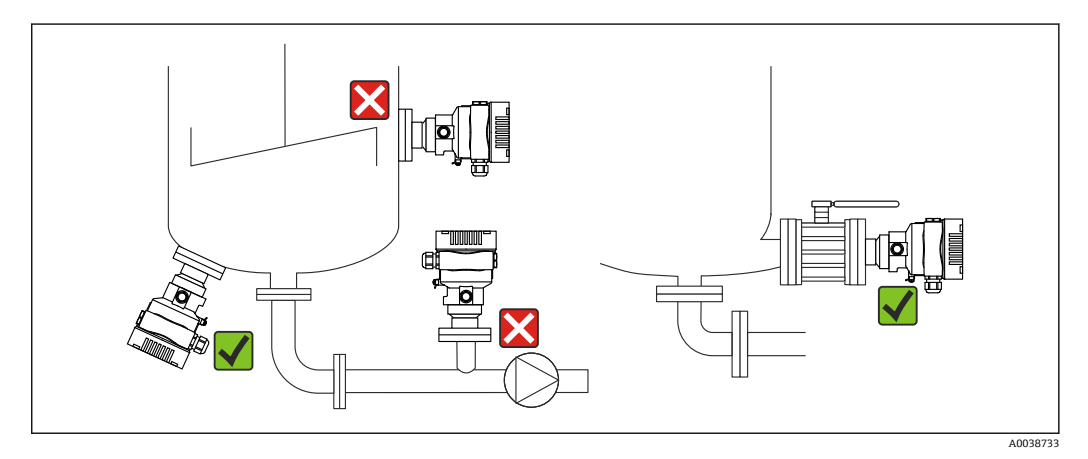

- ■機器は必ず、最も低い測定点より下に取り付けます。
- ■次の場所への機器の設置は避けてください。
- 投入カーテン
- タンク排出口
- ポンプの吸引領域
- 撹拌器からの圧脈の影響を受ける可能性があるタンク内の位置
- 遮断機器の下流側に機器を取り付けると、校正や機能チェックを容易に実行できま す。

## **5.2.5 酸素アプリケーション(気体)**

酸素やその他の気体は油、グリース、プラスチックに対して反応し、爆発のおそれがあ ります。以下の点に注意してください。

- 機器 など、システムのすべての構成品は国内要件に従って洗浄する必要があります。
- 使用する材質に基づいて、酸素アプリケーションの所定の最高温度および最大圧力を 超過しないようにしてください。

(アクセサリではなく)機器の洗浄は、オプションサービスとして提供されています。

センサ搭載機器、基準値 < 1 MPa (150 psi)

- pmax: センサの過圧限界 (OPL) (使用するプロセス接続に応じて異なります)
- PVDF ネジ込み接続機器:
	- 必ず同梱の取付ブラケットを使用して取り付けてください。
	- $p_{\text{max}}$ : 1.5 MPa (225 psi)
- $\blacksquare$  T<sub>max</sub>: 60 °C (140 °F)
- センサ搭載機器、基準値 ≥ 1 MPa (150 psi)
- $\bullet$  p<sub>max</sub>: 4 MPa (600 psi)
- $\blacksquare$  T<sub>max</sub>: 60 °C (140 °F)

## **5.2.6 フランジ取付け用シール**

## **注記**

## **シールをメンブレンに押し付けないでください。**

不正確な測定結果が生成される場合があります。

▶ シールがメンブレンに接触しないように注意してください。

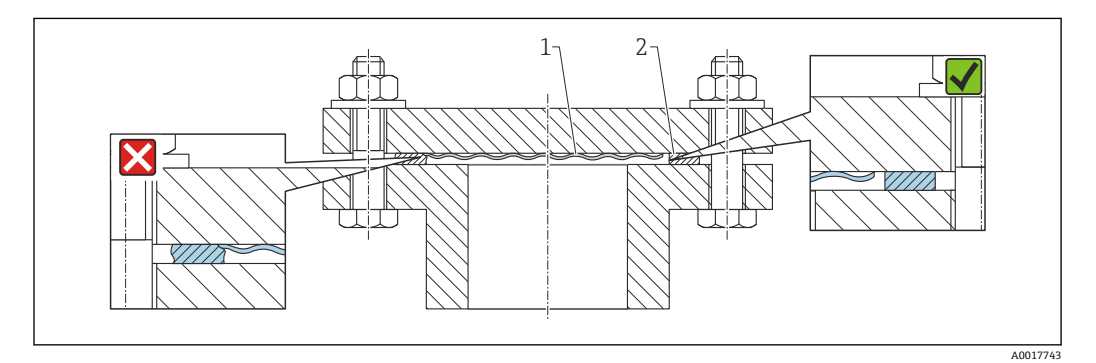

- 1 メンブレン
- 2 シール

## **5.2.7 機器または分離型ハウジングの取付ブラケット**

機器または分離型ハウジングは、取付ブラケットを使用して壁面またはパイプ(直径 1 14~2"のパイプ)に取り付けることができます。

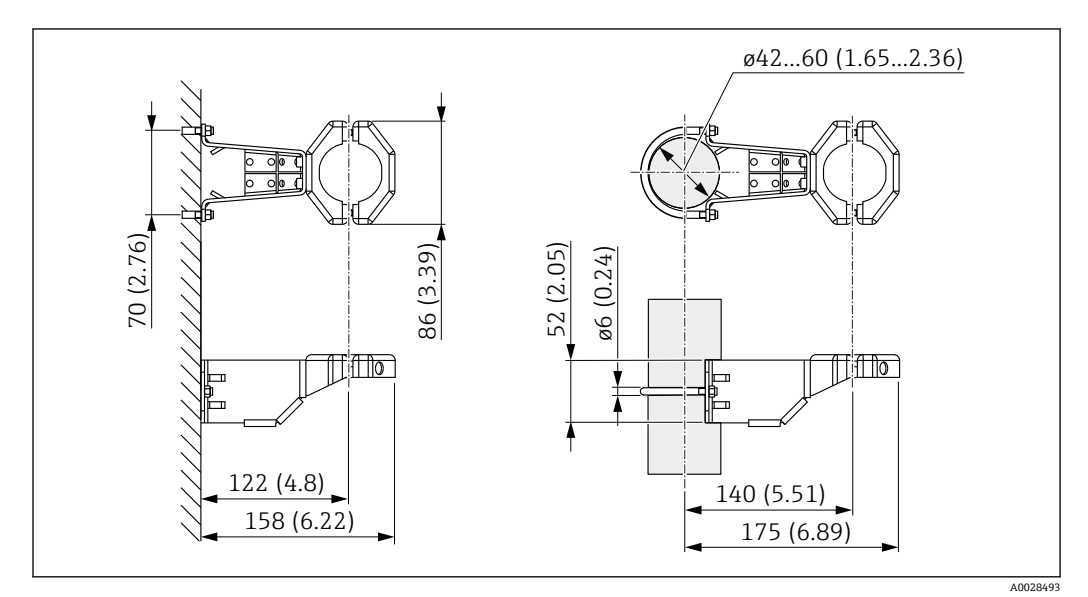

測定単位 mm (in)

注文情報:

■ 製品コンフィギュレータからご注文いただけます。

■ 別売アクセサリ (部品番号 71102216) としてもご注文いただけます。

● 分離型ハウジング付き機器をご注文の場合、取付ブラケットが納入品目に含まれま す。

パイプに取り付ける場合は、取付ブラケットのナットを 5 Nm (3.69 lbf ft) 以上のトル クで均等に締め付けてください。

## **5.2.8 分離型ハウジングの組立てと取付け**

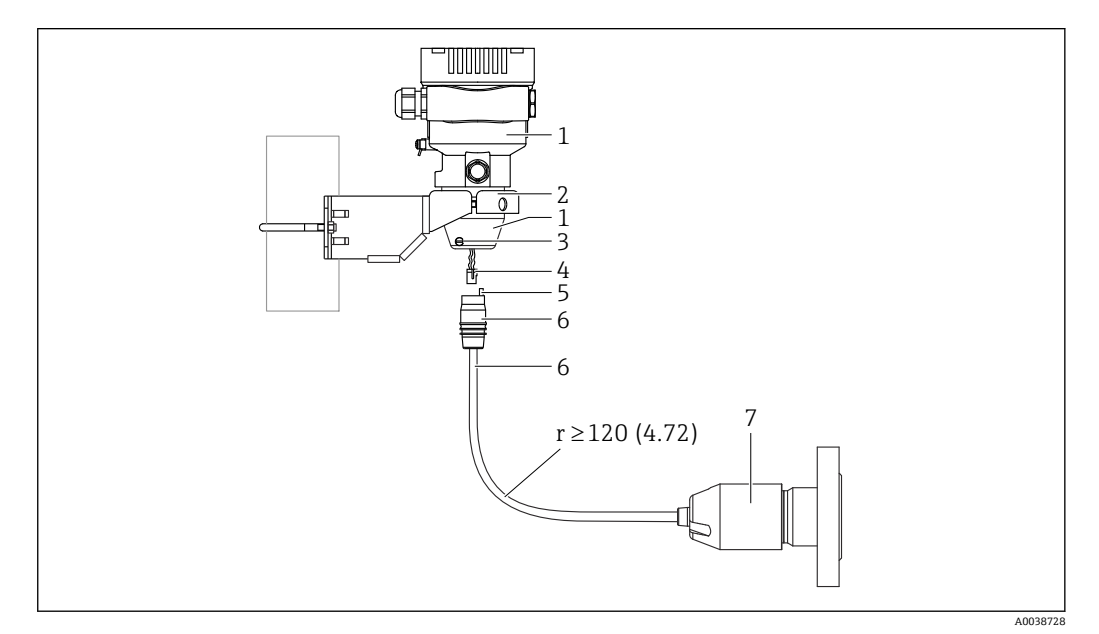

#### 測定単位 mm (in)

- 1 ハウジングアダプタ搭載ハウジング
- 2 パイプおよび壁の取り付けに適した付属取付け金具(パイプ径114"~2")
- 3 ロックネジ
- 4 プラグ
- 5 圧力補正
- 6 接続ジャック付きケーブル
- 7 分離型ハウジングバージョンの場合、センサはプロセス接続とケーブルが取り付けられた状態で納入さ れます。

## **組立と取付け**

- 1. コネクタ(項目 4)を対応するケーブルの接続ジャック(項目 6)に差し込みま す。
- 2. ソケット付きケーブル (項目 6) をハウジングアダプタ (項目 1)に停止位置まで 差し込みます。
- 3. ロックネジ(項目 3)を締め付けます。
- 4. 取付ブラケット (項目2) を使用して壁面またはパイプにハウジングを取り付け ます。パイプに取り付ける場合は、取付ブラケットのナットを 5 Nm (3.69 lbf ft) 以上のトルクで均等に締め付けてください。曲げ半径 (r) ≥ 120 mm (4.72 in) で ケーブルを取り付けてください。

## **5.2.9 表示モジュールの回転**

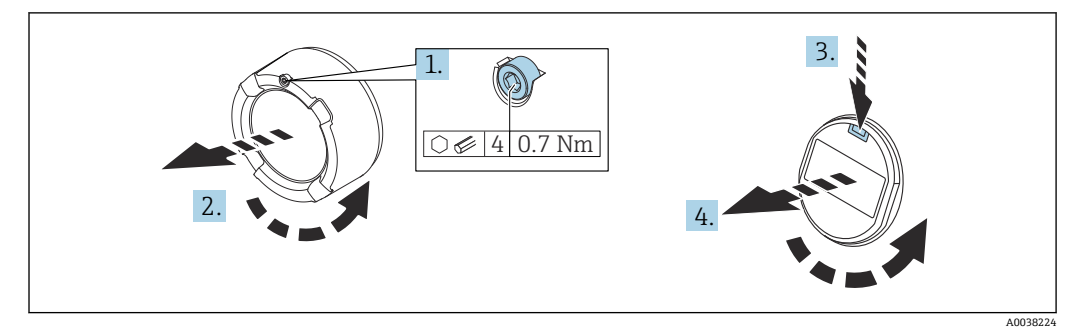

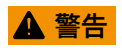

**電源電圧のスイッチをオフにしてください。**

感電および/または爆発の危険性があります。

▶ 機器を開く前に、電源をオフにしてください。

## L **注意**

**デュアルコンパートメントハウジング:端子部蓋を開けるときに、カバーと圧力補正フ ィルタの間に指を挟まれる可能性があります。**

- ▶ カバーはゆっくりと開けてください。
- 1. (取り付けている場合)六角レンチを使用して、アンプ部カバーのカバーロックの ネジを緩めます。
- 2. 伝送器ハウジングからアンプ部カバーを取り外して、カバーシールを確認します。
- 3. リリース機構を押して表示モジュールを取り外します。
- 4. 表示モジュールを必要な位置に回転させます(両方向に最大 4×90 °)。表示モジュ ールをアンプ部の必要な位置でカチッと音がするように取り付けます。伝送器ハ ウジングにアンプ部カバーを戻してねじ込みます。(取り付けている場合)六角レ ンチを使用して、カバーロックのネジを締め付けます(0.7 Nm (0.52 lbf ft) ± 0.2 Nm (0.15 lbf ft))。

## **5.2.10 ハウジングカバーの密閉**

## **注記**

#### **汚れや付着物によりネジ/ハウジングカバーが損傷する可能性があります。**

- ▶ カバーおよびハウジングのネジから汚れ(砂など)を取り除いてください。
- ‣ カバーを閉じるときに抵抗を感じた場合は、ネジに付着物がないことを再度確認し てください。

## **14** ハウジングのネジ

電子回路部と端子接続部のネジは、摩擦防止コーティングを施すことが可能です。 以下は、すべてのハウジング材質に適用されます。

 **ハウジングのネジは潤滑しないでください。**

## **5.2.11 ハウジングの回転**

ハウジングはロックネジを緩めることにより、380°まで回転させることができます。

#### **特長**

- ハウジングの位置合わせがしやすいため取付けが容易
- ■アクセスしやすい機器操作
- ■機器本体ディスプレイ (オプション) を最適な見やすさの位置に調整可能

<span id="page-20-0"></span>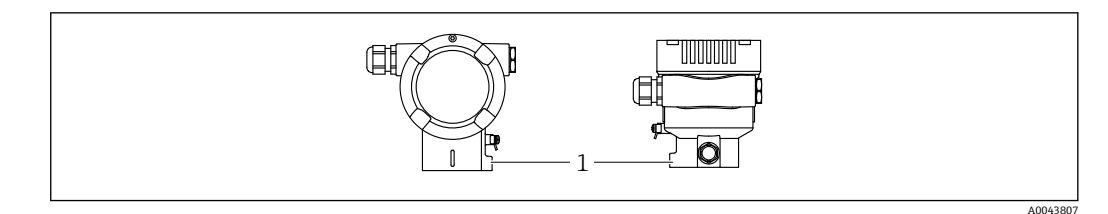

#### 1 ロックネジ

## **注記**

## **ハウジングのネジを完全に取り外すことはできません。**

- ▶ 外部のロックネジを最大 1.5 回転緩めます。ネジを緩め過ぎたり、ネジを限界まで (固定ポイントを超えて)緩めてしまうと、小型の部品(カウンターディスク)が緩 んで外れることがあります。
- ▶ 止めネジ (六角ソケット 4 mm (0.16 in)) を最大 3.5 Nm (2.58 lbf ft) ± 0.3 Nm (0.22 lbf ft) のトルクで締め付けます。

## **5.3 設置状況の確認**

□機器は損傷していないか? (外観検査)

- □測定点の識別番号とそれに対応する銘板は正しいか(外観検査)?
- □機器が雨水および直射日光から保護されているか?

□止めネジとカバーロックがしっかりと締め付けられているか?

- □機器が測定点の仕様を満たしているか?
- 例:
- プロセス温度
- プロセス圧力
- 周囲温度
- 測定範囲

# <span id="page-21-0"></span>**6 電気接続**

## **6.1 接続要件**

## **6.1.1 電位平衡**

機器の保護接地は接続しないでください。必要に応じて、機器の接続前に、等電位線を 機器の外部接地端子に接続することができます。

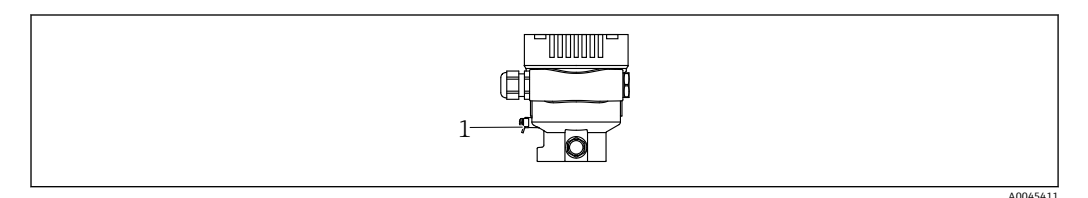

1 等電位線接続用の接地端子

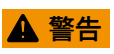

#### **爆発の危険性**

▶ 危険場所のアプリケーションにおける安全上の注意事項については、個別の関連資 料を参照してください。

1 電磁適合性を最適化するには、以下を実施してください。

- 等電位線をできるだけ短くします。
- 2.5 mm<sup>2</sup> (14 AWG) 以上の断面積を確保します。

## **6.2 機器の接続**

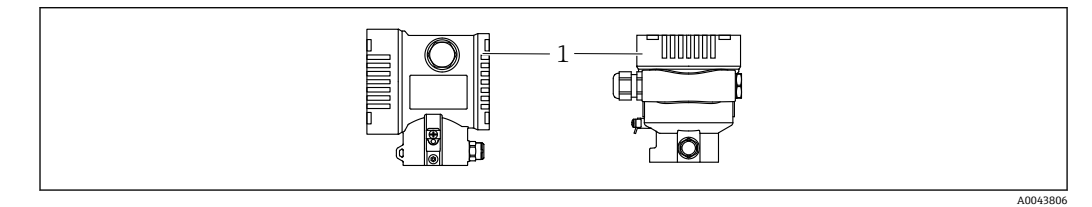

1 端子部蓋

## **日 ハウジングのネジ**

電子回路部と端子接続部のネジは、摩擦防止コーティングを施すことが可能です。 以下は、すべてのハウジング材質に適用されます。

■ ハウジングのネジは潤滑しないでください。

## **6.2.1 電源電圧**

- Ex d、Ex e、非防爆: 電源電圧: 10.5~35 V<sub>DC</sub>
- Ex i: 電源電圧:  $10.5 \sim 30$  V<sub>DC</sub>
- 公称電流: 4~20 mA HART
- 電源ユニットは、安全性認定を取得し (例: PELV、SELV、クラス 2)、関連するプ ロトコル仕様を遵守する必要があります。4~20 mA の場合、HART と同じ要件が 適用されます。

## **6.2.2 端子**

- ■電源電圧および内部の接地端子: 0.5~2.5 mm<sup>2</sup> (20~14 AWG)
- 外部の接地端子: 0.5~4 mm<sup>2</sup> (20~12 AWG)

## **6.2.3 ケーブル仕様**

- ■ケーブルシールドの保護接地または接地:定格断面積 > 1 mm<sup>2</sup> (17 AWG) 定格断面積 0.5 mm<sup>2</sup> (20 AWG) ~2.5 mm<sup>2</sup> (13 AWG)
- ■ケーブル外径: Ø5~12 mm (0.2~0.47 in) は、使用するケーブルグランドに応じて異 なります(技術仕様書を参照)。

## **6.2.4 4~20 mA HART**

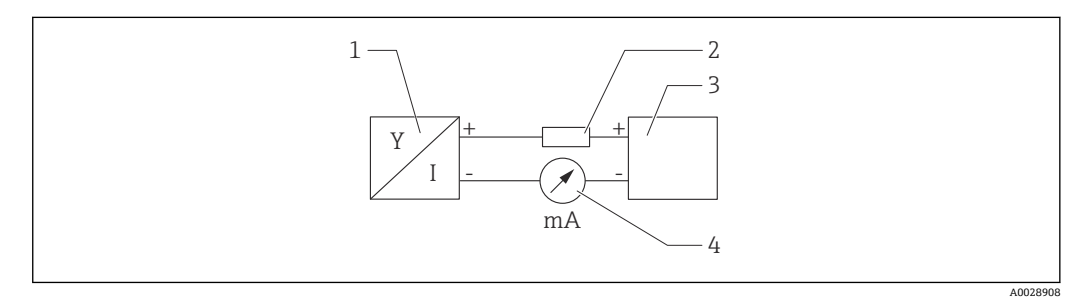

- ■1 HART 接続のブロック図
- 1 HART 通信機器
- 2 HART 通信用抵抗器
- 3 電源
- 4 マルチメーター

低インピーダンス電源の場合、常に 250 Ω の HART 通信用抵抗器を信号線に設置 H する必要があります。

**以下の電圧降下を考慮してください。** 最大 6 V:250 Ω 通信用抵抗器の場合

## **6.2.5 過電圧保護**

#### **過電圧保護機能(オプション)のない機器**

Endress+Hauser 製機器は、製品規格 IEC/DIN EN 61326-1(Table 2 産業環境)の要件 を満たします。

ポートのタイプ (DC 電源、入力/出力ポート)に応じて、過渡過電圧 (サージ)に関す る IEC / DIN EN 61326-1 に準拠した、以下のさまざまな試験水準が適用されます (IEC / DIN EN 61000-4-5 サージ)。 DC 電源ポートおよび入力/出力ポートの試験水準は 1000 V(ライン - 接地間)です。

## **過電圧カテゴリー**

過電圧カテゴリー II

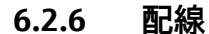

## L **警告**

#### **通電している可能性があります。**

感電および/または爆発の危険性があります。

- ▶ 機器を危険場所で使用する場合、該当する国内規格および安全上の注意事項 (XA) に記載される仕様を遵守してください。指定されたケーブルグランドを使用してく ださい。
- ▶ 供給電圧が銘板に示されている仕様と一致している必要があります。
- ▶ 電源のスイッチを切ってから機器を接続します。
- ‣ 必要に応じて、機器の接続前に、等電位線を伝送器の外部接地端子に接続すること ができます。
- ▶ IEC/EN 61010 に従って、本機器に適合するサーキットブレーカーを用意する必要が あります。
- ▶ 供給電圧と過電圧カテゴリーを十分に考慮して、ケーブルを適切に絶縁する必要が あります。
- ‣ 周囲温度を十分に考慮して、接続ケーブルには適切な温度安定性が必要です。
- ▶ 必ずカバーを閉めた状態で機器を操作してください。
- ▶ 逆接、高周波数の影響、サージ電圧に対する保護回路が搭載されています。

以下の手順に従って機器を接続します。

- 1. カバーのロックを解除します(使用している場合)。
- 2. カバーのネジを取り外します。
- 3. ケーブルをケーブルグランドまたは電線管接続口に通します。
- 4. ケーブルを接続します。
- 5. 漏れ防止のため、ケーブルグランドまたは電線管接続口を締め付けます。ハウジ ング接続口を逆に締め付けます。M20 ケーブルグランドに適したアクロスフラ ット幅 AF24/25 8 Nm (5.9 lbf ft) の工具を使用してください。
- 6. カバーのネジを端子部にしっかりと締め付けます。
- 7. (取り付けている場合)六角レンチを使用して、カバーロックのネジを締め付けま す(0.7 Nm (0.52 lbf ft)±0.2 Nm (0.15 lbf ft))。

## **6.2.7 端子の割当て**

## **シングルコンパートメントハウジング**

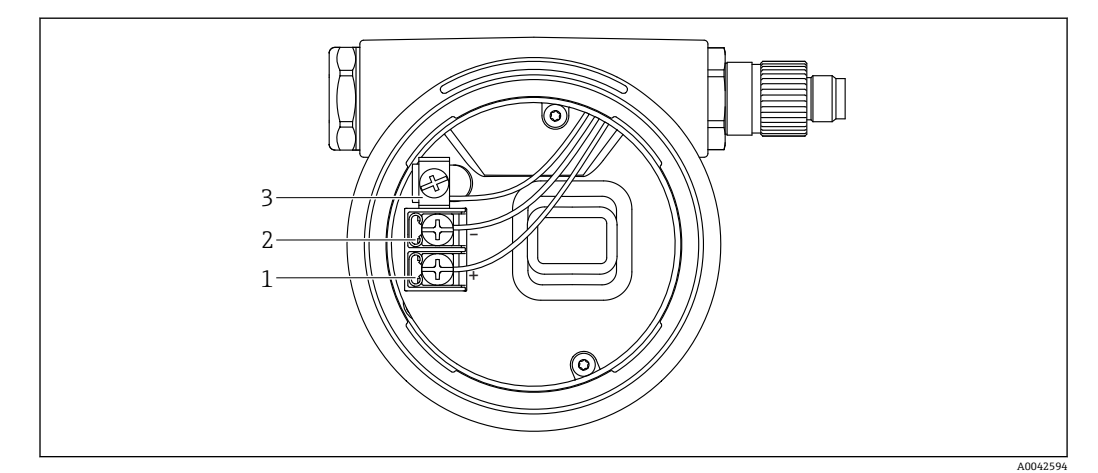

- 2 端子部の接続端子と接地端子
- 1 プラス端子
- 2 マイナス端子
- 3 内部の接地端子

## **デュアルコンパートメントハウジング**

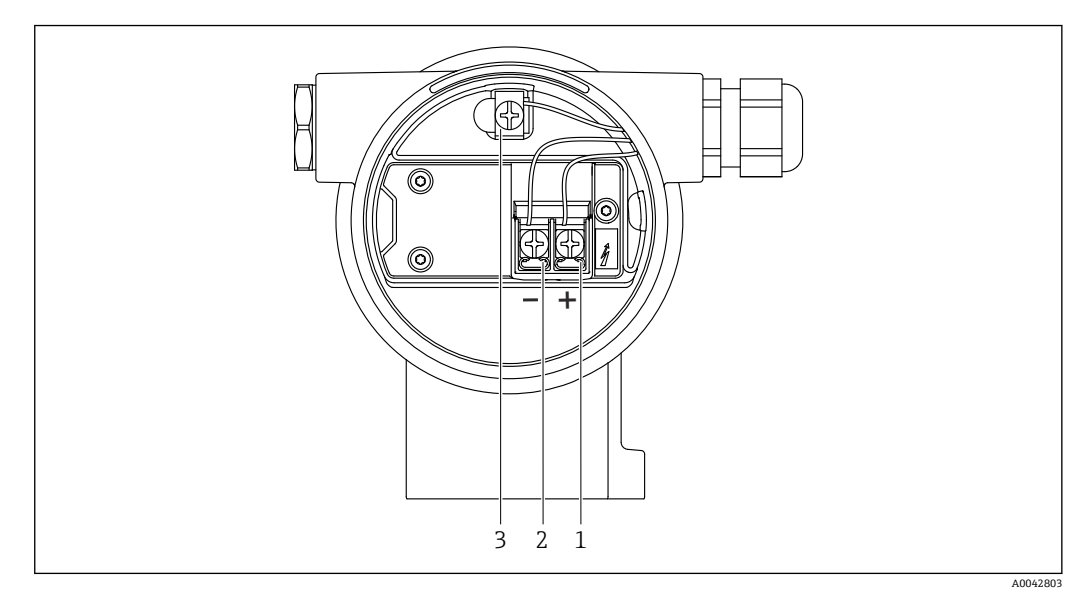

- 3 端子部の接続端子と接地端子
- 1 プラス端子
- 
- 2 マイナス端子<br>3 内部の接地端 内部の接地端子

## **6.2.8 電線管接続口**

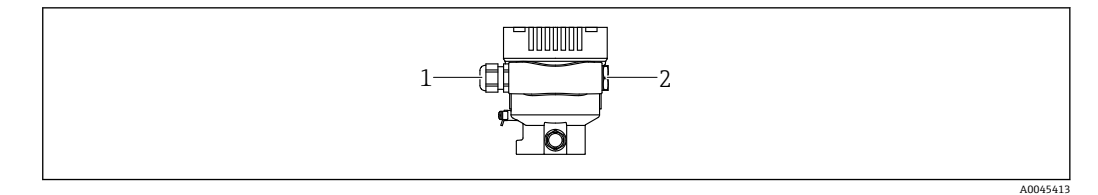

- 1 電線管接続口
- 2 ダミープラグ

電線管接続口のタイプは、ご注文の機器バージョンに応じて異なります。

● 接続ケーブルを必ず下向きに通して、端子部に湿気などの水分が侵入しないように してください。

必要に応じて、ドリップループを作成するか、または日除けカバーを使用してくだ さい。

## **6.2.9 使用可能な機器プラグ**

■ プラグ付き機器の場合、接続のためにハウジングを開く必要はありません。

密閉シールを使用して、湿気などの水分が機器内に侵入することを防止してくださ い。

## **バルブプラグ付き機器**

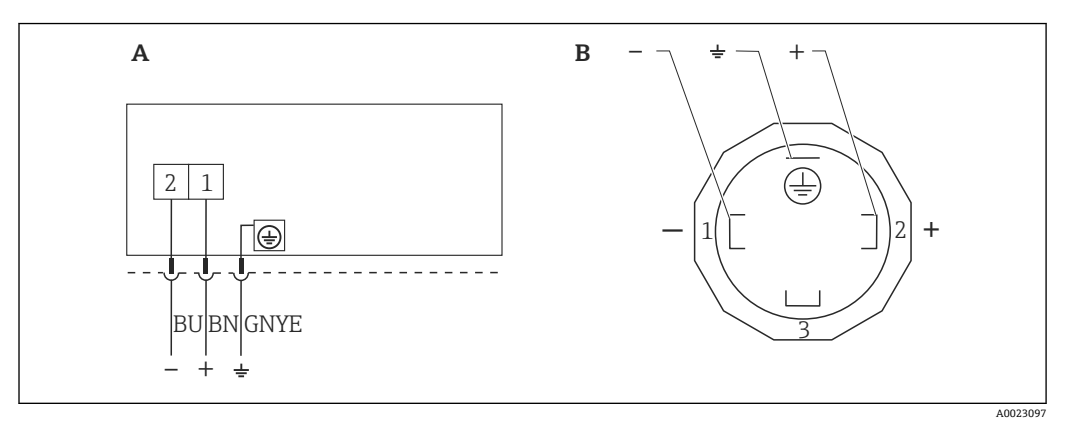

- 4 BN = 茶色、BU = 青色、GNYE = 緑色/黄色
- A バルブコネクタ付き機器の電気的接続<br>B 機器側のプラグイン接続
- 機器側のプラグイン接続

## **M12 プラグ付き機器**

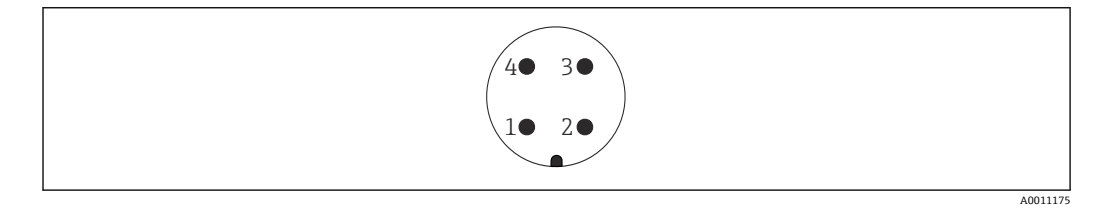

- 1 信号 +<br>2 未使用
- 2 未使用<br>3 信号 --<br>信号 –
- 4 接地

#### **ハーティングプラグ Han7D 付き機器**

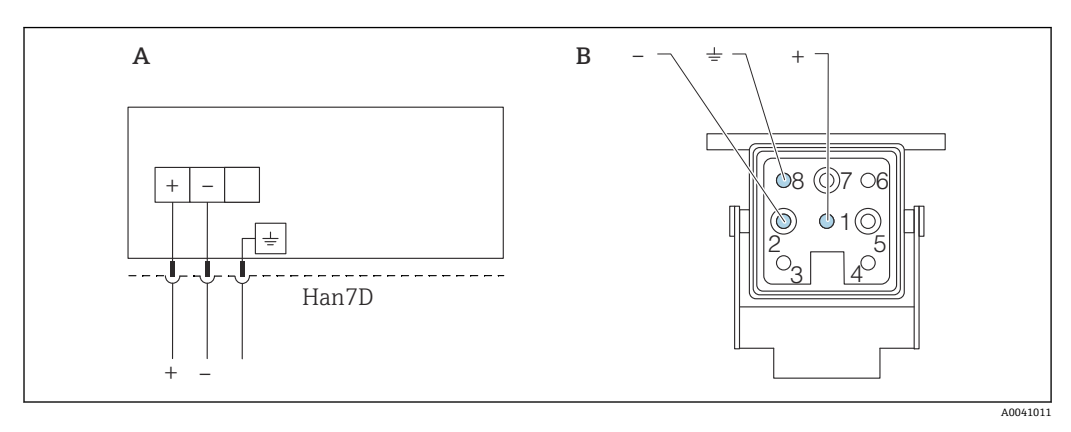

- A ハーティングプラグ Han7D 付き機器の電気的接続
- B 機器側のプラグイン接続
- 
- 茶色 緑色/黄色
- + 青色

## <span id="page-26-0"></span>**6.3 保護等級の保証**

## **6.3.1 電線管接続口**

- グランド M20、プラスチック、IP66/68 TYPE 4X/6P
- グランド M20、ニッケルめっき真鍮、IP66/68 TYPE 4X/6P
- グランド M20、SUS 316L 相当、IP66/68 TYPE 4X/6P
- ネジ M20、IP66/68 TYPE 4X/6P
- ネジ G1/2、IP66/68 TYPE 4X/6P G1/2 ネジを選択した場合、機器の納入範囲に M20 ネジ(標準)の他に、G1/2 アダ プタとその関連資料が含まれます。
- ネジ NPT1/2、IP66/68 TYPE 4X/6P
- ■ダミープラグ輸送保護:IP22、TYPE 2
- \*ケーブル 5 m、IP66/68 TYPE 4X/6P ケーブル経由での圧力補正
- \*バルブプラグ ISO4400 M16、IP65 TYPE 4X
- HAN7D プラグ、90 度、IP65 NEMA Type 4X
- M12 プラグ ハウジング閉鎖および接続ケーブルの接続時:IP66/67、NEMA Type 4X ハウジング開放または接続ケーブルの非接続時:IP20、NEMA Type 1

## **注記**

## **M12 プラグおよび HAN7D プラグ:不適切な取付けにより、IP 保護等級が無効になる 場合があります。**

- ▶ 保護等級は、使用する接続ケーブルを接続し、ネジをしっかりと締め付けている場 合にのみ有効です。
- ‣ 保護等級は、使用する接続ケーブルの仕様が IP67、NEMA Type 4X に準拠している 場合にのみ有効です。
- ‣ IP 保護等級は、ダミーキャップを使用するか、またはケーブルを接続している場合 にのみ保持されます。

## **6.4 配線状況の確認**

機器の配線後、以下の点を確認します。

- □等電位線が接続されているか?
- □端子割当は正しいか?
- ロケーブルグランドとダミープラグに漏れがないか?
- ロフィールドバスコネクタが適切に固定されているか?
- □カバーが正しくネジ留めされているか?

# <span id="page-27-0"></span>**7 操作オプション**

## **7.1 操作オプションの概要**

- エレクトロニックインサートの操作キーおよび DIP スイッチによる操作
- Bluetooth® ワイヤレス技術 (オプションの Bluetooth 機器ディスプレイ使用)によ る、SmartBlue アプリ、FieldXpert、DeviceCare を使用した操作
- 操作ツール (Endress+Hauser 製 FieldCare/DeviceCare または AMS、PDM など) によ る操作
- ■ハンドヘルド、FieldCare、DeviceCare、AMS、PDMによる操作

## **7.2 エレクトロニックインサート上の操作キーおよび DIP スイッチ**

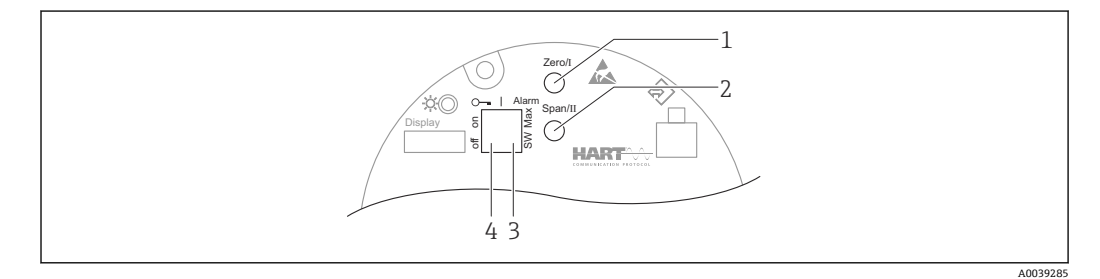

- 1 測定レンジ下限値用の操作キー(Zero)
- 2 測定レンジ上限値用の操作キー(Span)
- **3 アラーム電流用 DIP スイッチ**
- 4 機器のロック/ロック解除用 DIP スイッチ

● DIP スイッチの設定は、その他の操作手段(例: FieldCare/DeviceCare)による設 定よりも優先されます。

## **7.3 操作メニューの構成と機能**

Endress+Hauser 製 FieldCare/DeviceCare ツール、Bluetooth および SmartBlue アプリを 使用すると、より複雑なアプリケーションを設定することができます。

「ウィザード」により、さまざまなアプリケーションを容易に設定できます。ユーザー は個々の設定手順を確認しながら設定作業を進めることができます。

## **7.3.1 ユーザーの役割と関連するアクセス権**

機器固有のアクセスコードが設定されている場合、2 つのユーザーの役割(**オペレータ** と**メンテナンス**(ご注文時の設定))では、パラメータの書き込みアクセス権が異なり ます。このアクセスコードは、不正なアクセスから機器設定を保護するものです。 不正なアクセスコードが入力された場合、そのユーザーには常時**オペレータ** オプショ ンの役割が割り当てられます。

## <span id="page-28-0"></span>**7.4 現場表示器による操作メニューへのアクセス**

## **7.4.1 機器ディスプレイ(オプション)**

機能:

測定値、エラーメッセージ、通知メッセージの表示

機器ディスプレイは、Bluetooth® ワイヤレス技術の追加オプションを選択した場 合に使用できます。

供給電圧および消費電流に応じて、Bluetooth のオン/オフを切り替えることができ ます。

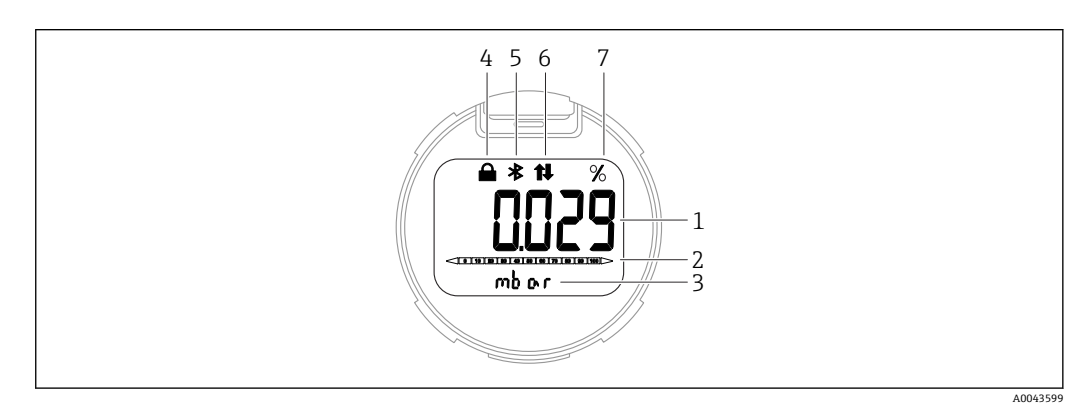

#### ■5 セグメント表示部

- 1 測定値 (最大 5 桁)<br>2 バーグラフ (電流出
- バーグラフ (電流出力に比例)
- 3 測定値の単位
- 4 ロック(機器がロック状態の場合、シンボルが表示されます)
- 5 Bluetooth (Bluetooth 接続が有効な場合、シンボルが点滅します)
- 6 HART 通信(HART 通信が有効な場合、シンボルが表示されます)
- 測定値出力 (%)

## **7.4.2 Bluetooth® ワイヤレス技術を介した操作(オプション)**

必要条件

- Bluetooth ディスプレイ付き機器
- Endress+Hauser 製の SmartBlue アプリをインストールしたスマートフォン/タブレ ット端末、DeviceCare (バージョン 1.07.00 以上) をインストールした PC、または FieldXpert SMT70

接続範囲は最大 25 m (82 ft) です。範囲は、設置物、壁、天井などの環境条件に応じて 異なる場合があります。

#### **SmartBlue アプリ**

1. QR コードをスキャンするか、または App Store/Google Play の検索フィールドに 「SmartBlue」と入力します。

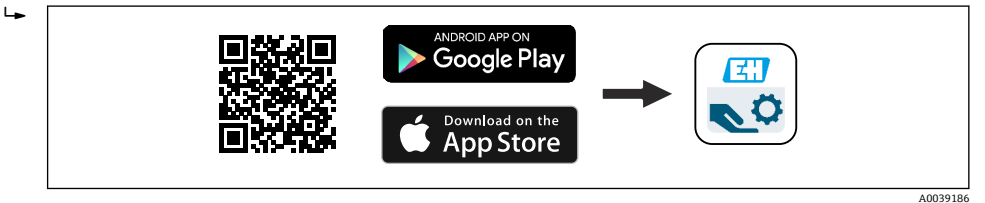

2. SmartBlue アプリを起動します。

3. 表示されたライブリストから機器を選択します。

## <span id="page-29-0"></span>4. ログイン:

- ユーザー名を入力します:admin パスワード:機器のシリアル番号。
- 5. 初回のログイン後にパスワードを変更してください。

#### **必須条件**

#### **システム要件**

スマートフォンまたはタブレット端末用の SmartBlue アプリをダウンロードできます。 SmartBlue アプリとモバイル端末機器の互換性については、「App ストア(Apple)」ま たは「Google Play ストア」でご確認ください。

#### **初期パスワード**

初回の接続確立時には、初期パスワードとして機器のシリアル番号が提供されます。

## **7.5 操作ツールによる操作メニューへのアクセス**

操作ツールを使用する場合の操作メニュー構成は、現場表示器による操作と同じです。 ただし、以下に示すように機能範囲が異なります。

## **7.5.1 操作ツールの接続**

#### **サービスインターフェース**

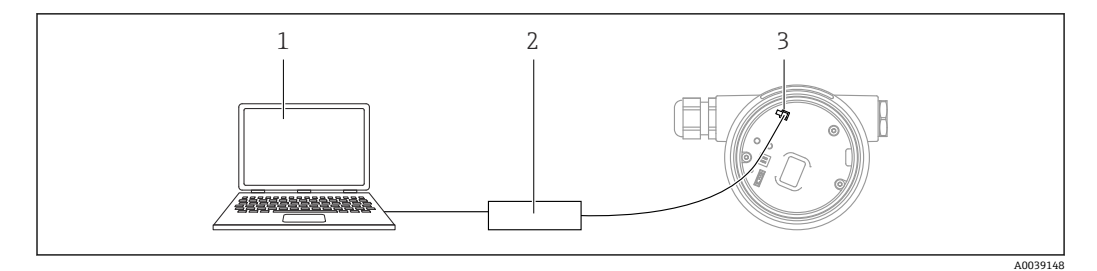

1 FieldCare/DeviceCare 操作ツール搭載のコンピュータ<br>2 Commubox FXA291

- Commubox FXA291
- 3 機器のサービスインターフェース (CDI) (= Endress+Hauser Common Data Interface)

機器ファームウェアの更新(フラッシュ)には、22 mA 以上が必要です。  $\mathbf{f}$ 

## **7.5.2 FieldCare**

#### **機能範囲**

Endress+Hauser の FDT ベースのプラントアセット管理ツールです。FieldCare により、 システム内のすべての高性能フィールド機器を設定できるため、機器の管理作業を簡素 化できます。FieldCare では、ステータス情報を使用することによって各機器のステー タスと状況をシンプルかつ効果的に確認できます。

アクセス方法:

- CDI サービスインタフェース
- HART 通信

標準機能:

- 伝送器パラメータ設定
- ■機器データの読込みおよび保存(アップロード/ダウンロード)
- 測定点の文書化
- 測定値メモリ(ラインレコーダ)およびイベントログブックの視覚化

FieldCare の追加情報については、取扱説明書 BA00027S および BA00059S を参照 してください。

## **7.5.3 DeviceCare**

## **機能範囲**

Endress+Hauser 製フィールド機器の接続および設定用ツール

デバイスタイプマネージャ (DTM) も併用すると、DeviceCare を効率的かつ包括的な ソリューションとして活用できます。

詳細については、イノベーションカタログ IN01047S を参照してください。

# <span id="page-31-0"></span>**8 システム統合**

## **8.1 デバイス記述ファイルの概要**

- 製造者 ID: 17 (0x0011)
- 機器タイプ ID: 0x112A
- HART 仕様:7.6
- DD ファイル、情報、その他の関連ファイルは以下から入手できます。
	- www.endress.com
	- www.fieldcommgroup.org

## **8.2 HART プロトコル経由の測定変数**

工場出荷時には、以下の測定値が機器変数に割り当てられています。

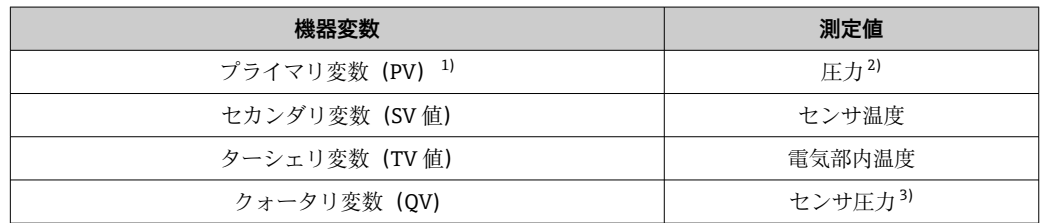

1) PVは、常に電流出力に適用されます。<br>2) 圧力は、ダンピングおよび位置補正後

2) 圧力は、ダンピングおよび位置補正後に算出された信号です。

3) センサ圧力は、ダンピングおよび位置補正前の未補正のセンサ信号です。

● 機器変数に対する測定値の割当ては、以下のサブメニューで変更できます。 アプリケーション → HART 出力 → HART 出力

**- HART Multidrop** ループでは、信号伝送用のアナログ電流値を使用できるのは1台 の機器のみです。**「ループ電流モード」 パラメータ**の他のすべての機器について は、**無効** オプションを選択してください。

## **8.2.1 機器変数および測定値**

工場出荷時には、以下のコードが機器変数に割り当てられています。

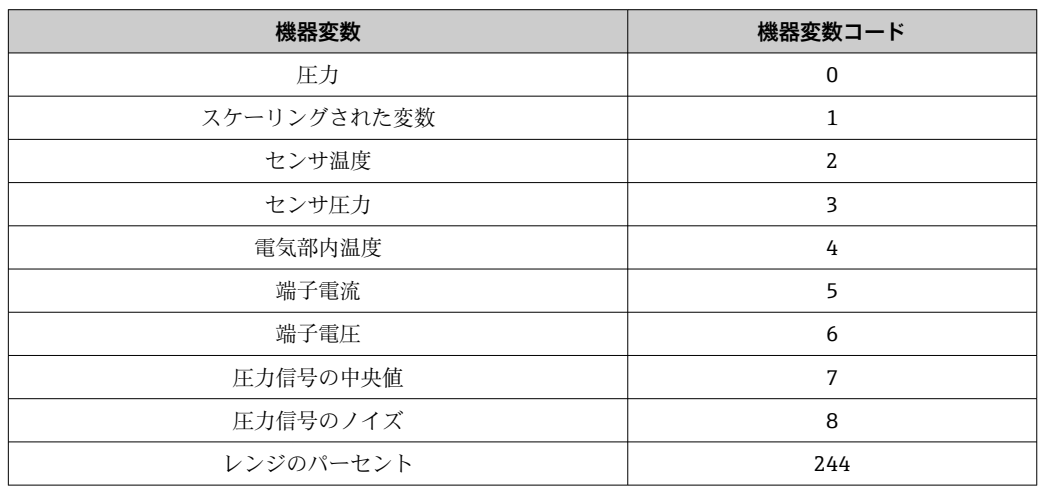

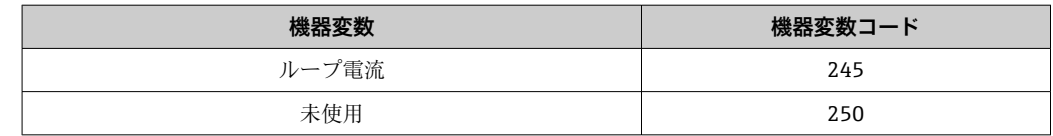

HART® マスターに機器変数を照会するには、HART® コマンド 9 または 33 を使用 します。

## **8.2.2 システムの単位**

以下の表は、サポートされる圧力測定単位を示します。

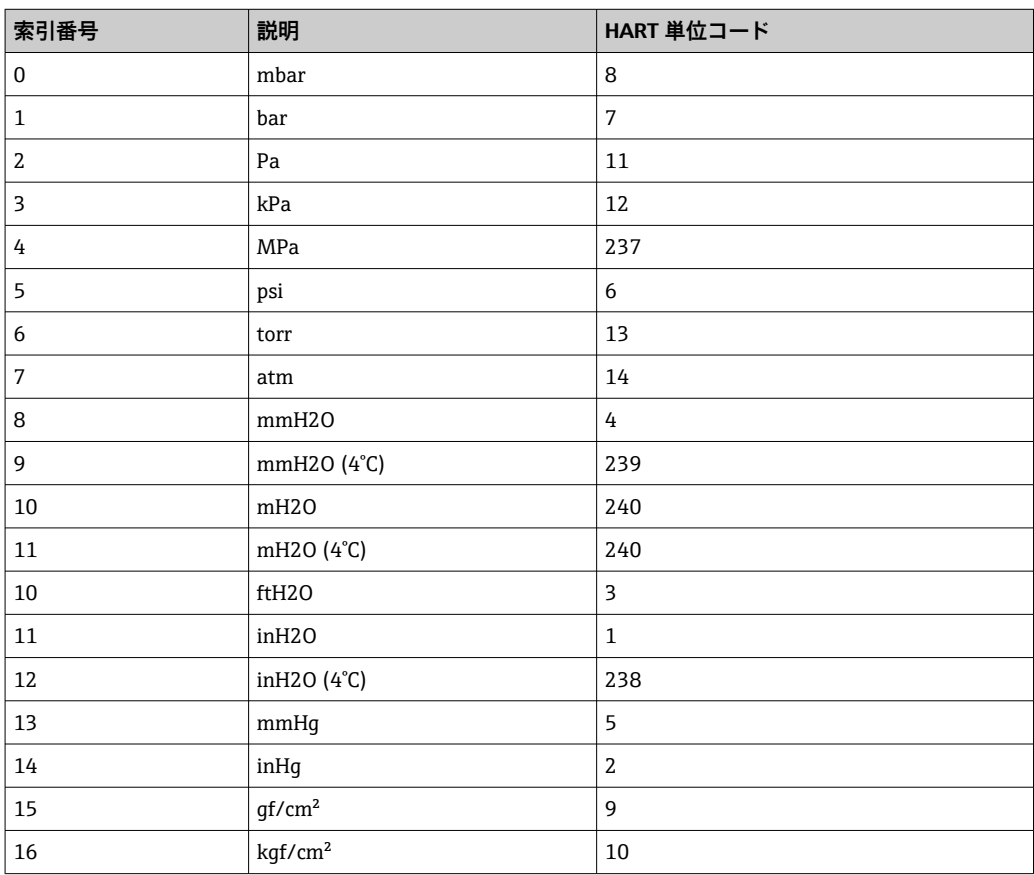

# <span id="page-33-0"></span>**9 設定**

## **9.1 準備**

測定範囲および測定値の伝送単位は、銘板のデータと一致します。

## L **警告**

## **電流出力設定は安全性に関わります。**

この状況により、製品のオーバーフローが発生するおそれがあります。

- **▶ 電流出力の設定は、PV 割当 パラメータの設定に応じて異なります。**
- ▶ PV 割当 パラメータの変更後は、範囲の設定(LRV および URV)を確認し、必要に 応じて再設定してください。

## L **警告**

## **プロセス圧力が許容最大値を上回ることや、許容最小値を下回ることがないように注意 してください。**

部品が破裂した場合のけがに注意!圧力が高くなりすぎると警告が表示されます。

- ▶ 機器の圧力が許容最小圧力を下回るか、または許容最大圧力を上回る場合、メッセ ージが出力されます。
- ▶ 測定範囲限界内でのみ機器を使用してください。

## **9.1.1 納入時の状態**

カスタマイズ設定を注文しなかった場合:

- **PV 割当** パラメータ **圧力** オプション
- 規定のセンサ基準値により校正値を設定
- ■アラーム電流は最小(3.6 mA)に設定されます(注文時にその他のオプションを選 択しなかった場合のみ)
- DIP スイッチ:オフ位置
- Bluetooth オプションをご注文の場合、Bluetooth:オン

## **9.2 機能チェック**

機器の使用を開始する前に以下の機能チェックを実施してください。

- ■「設置状況の確認」チェックリスト(「設置」セクションを参照)
- ■「配線状況の確認」チェックリスト(「電気接続」セクションを参照)

## <span id="page-34-0"></span>**9.3 FieldCare および DeviceCare による接続の確立**

## **9.3.1 HART プロトコル経由**

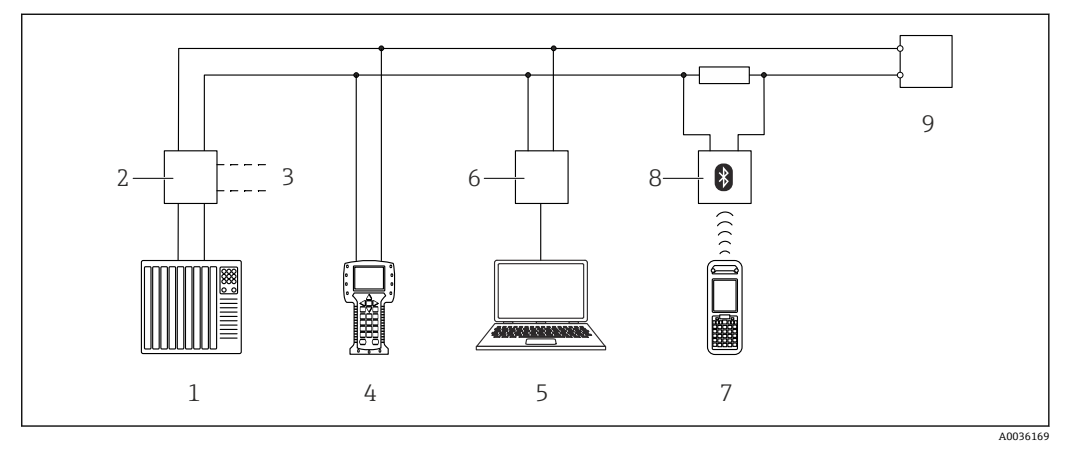

■6 HART 経由のリモート操作用オプション

- 1 PLC(プログラマブルロジックコントローラ)
- 2 伝送器電源ユニット、例:RN221N(通信用抵抗器付き)
- 3 Commubox FXA195 および Field Communicator 375、475 用の接続部
- 4 Field Communicator 475<br>5 操作ツール (例: FieldCa
- 操作ツール (例: FieldCare/DeviceCare、AMS Device Manager、SIMATIC PDM)搭載のコンピュータ
- 6 Commubox FXA195(USB)
- 7 Field Xpert SFX350/SFX370<br>8 VIATOR Bluetooth モデム、
- VIATOR Bluetooth モデム、接続ケーブル付き
- 9 機器

# 1 2 3

## **9.3.2 サービスインターフェース(CDI)経由の FieldCare/DeviceCare**

- 1 FieldCare/DeviceCare 操作ツール搭載のコンピュータ
- 2 Commubox FXA291<br>3 機器のサービスイン
- 機器のサービスインターフェース (CDI) (= Endress+Hauser Common Data Interface)

```
機器ファームウェアの更新 (フラッシュ)には、22 mA 以上が必要です。
\vert - \vert
```
## **9.4 ソフトウェアによる機器アドレスの設定**

**HART アドレス** パラメータを参照してください。

メニューパス:アプリケーション → HART 出力 → 設定 → HART アドレス

## **9.5 操作言語の設定**

## **9.5.1 操作ツール**

操作ツールの説明を参照してください。

A0039148

## <span id="page-35-0"></span>**9.6 機器の設定**

## **9.6.1 エレクトロニックインサートのキーによる設定**

- 以下の機能は、エレクトロニックインサート上のキーを使用して操作できます。
- 位置補正(ゼロ点補正) 機器の取付方向により圧力シフトが生じる場合があります。 この圧力シフトは位置補正により修正することができます。
- 測定レンジ下限値と測定レンジ上限値の設定 加えられる圧力は、センサの基準圧力限界内に収まっている必要があります(銘板の 仕様を参照)。
- ■機器のリセット

#### **位置補正の実施**

- 1. 圧力が印加されていない状態の機器を目的の位置に設置します。
- 2. 「Zero」キーと「Span」キーを同時に3秒以上押します。
- 3. LED が短時間点灯した場合、位置補正用に印加された圧力が承認されたことを示 します。

## **測定レンジ下限値の設定(圧力またはスケール変数)**

- 1. 測定レンジ下限値として使用する圧力を機器に印加します。
- 2. 「Zero」キーを 3 秒以上押します。
- 3. LED が短時間点灯した場合、測定レンジ下限値用に印加された圧力が承認された ことを示します。

## **測定レンジ上限値の設定(圧力またはスケール変数)**

- 1. 測定レンジ上限値として使用する圧力を機器に印加します。
- 2. 「Span」キーを 3 秒以上押します。
- 3. LED が短時間点灯した場合、測定レンジ上限値用に印加された圧力が承認された ことを示します。
- **4. エレクトロニックインサートの LED が点灯しない場合** 
	- 測定レンジ上限値用に印加された圧力が承認されていません。 **PV 割当** パラメータで**スケーリングされた変数** オプションを選択し、**スケーリ ングされた変数転送機能** パラメータで**テーブル** オプションを選択した場合 は、ウェット校正を実行できません。

#### **設定の確認(圧力またはスケール変数)**

- 1. 「Zero」キーを少し(約1秒間)押したままにして、測定レンジ下限値を表示しま す。
- 2. 「Span」キーを少し(約1秒間)押したままにして、測定レンジ上限値を表示しま す。
- 3. 「Zero」キーと「Span」キーを同時に少し(約1秒間)押したままにして、位置オ フセットを表示します。

#### **機器のリセット**

▶ 「Zero」キーと「Span」キーを同時に 12 秒以上押したままにします。
## **9.6.2 設定ウィザードによる設定**

FieldCare、DeviceCare 1)、SmartBlue、ディスプレイでは、**設定** ウィザードに従って、 初期調整ステップを実行できます。AMS または PDM を使用して設定することもでき ます。

1. 機器を FieldCare または DeviceCare に接続します。

- 2. FieldCare または DeviceCare で機器を開きます。 機器のダッシュボード(ホームページ)が表示されます。
- 3. **ガイダンス** メニューで、**設定** ウィザードをクリックしてウィザードを開きます。
- 4. 各パラメータに適切な値を入力するか、または適切な項目を選択します。これら の値は機器に直接書き込まれます。
- 5. 「Next (次へ)」をクリックして次のページに移動します。
- 6. すべてのページの入力が完了したら、「End(終了)」をクリックして**設定** ウィザ ードを終了します。
- すべての必要なパラメータを設定する前に**設定** ウィザードをキャンセルした場 合、機器が未設定の状態になる可能性があります。この場合、機器を初期設定にリ セットすることをお勧めします。

<sup>1)</sup> DeviceCare は www.software-products.endress.com からダウンロードできます。製品をダウンロードするには、Endress+Hauser ソフトウェ アポータルへの登録が必要です。

#### **例:電流出力における圧力値の出力**

■ 圧力と温度の単位は自動的に変換されます。その他の単位は変換されません。

以下の例では、タンクの圧力値を測定し、電流出力で出力します。最高圧力 45 kPa (6.75 psi) は 20 mA 電流に対応します。4 mA 電流は圧力 5 kPa (0.75 psi) に対 応します。

必須条件:

- 測定変数が圧力に正比例していること。
- 機器の取付方向に起因して、測定値に圧力シフト(容器が空または部分的に充填され ている場合に測定値がゼロ以外になる)が生じる場合があります。 必要に応じて位置補正を実行します。
- PV 割当 パラメータで、圧力 オプションを選択する必要があります(初期設定)。 ディスプレイ:**ガイダンス** メニューの**設定** ウィザードで、**PV 割当** パラメータまで E キーを押し続けます。 回 キーを押して確定し、圧力 オプションを選択して、 回 キ ーを押して確定します。

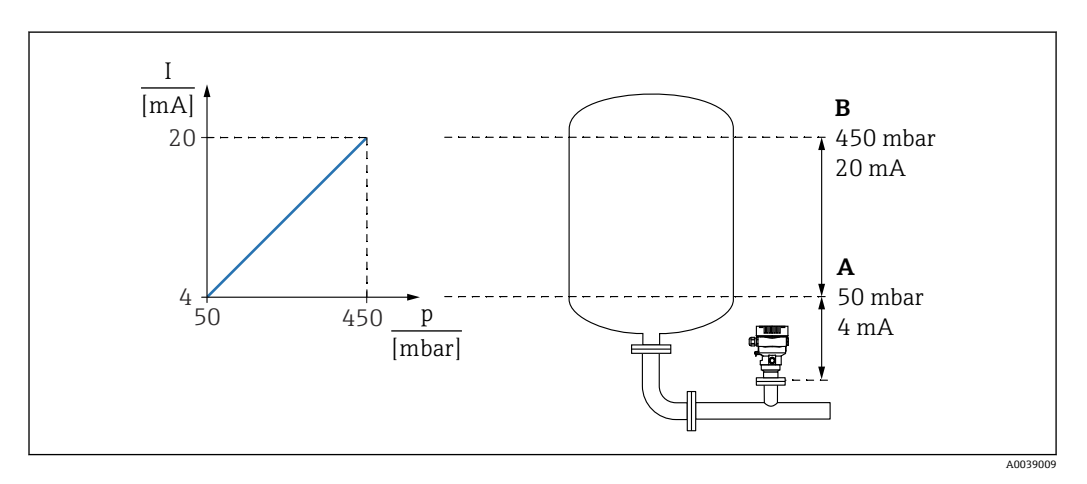

A 下限値出力

B 上限値出力

調整:

- 1. **下限値出力** パラメータ(5 kPa (0.75 psi))を使用して 4 mA 電流の圧力値を入力 します。
- 2. 上限値出力 パラメータ (45 kPa (6.75 psi)) を使用して 20 mA 電流の圧力値を入 力します。

結果:測定範囲が 4~20 mA に設定されます。

## **9.6.3 設定ウィザードを使用しない設定**

#### **例:タンク内容量測定の設定**

■■ 圧力と温度の単位は自動的に変換されます。その他の単位は変換されません。

以下の例では、タンクの容量をリットル単位で測定します。最大容量 10001(264 gal) は、圧力 45 kPa (6.75 psi) に対応します。

最小容量 0 リットルは圧力 5 kPa (0.75 psi) に対応します。

必須条件:

- 測定変数が圧力に正比例していること。
- 機器の取付方向に起因して、測定値に圧力シフト(容器が空または部分的に充填され ている場合に測定値がゼロ以外になる)が生じる場合があります。 必要に応じて位置補正を実行します。

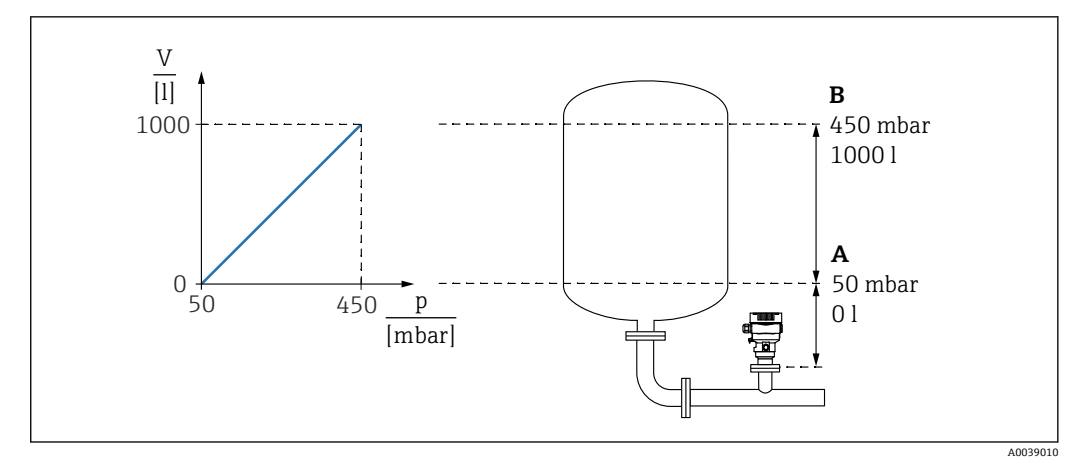

- A 「圧力値 1」 パラメータおよび「スケーリングされた変数 1」 パラメータ
- B 「圧力値 2」 パラメータおよび「スケーリングされた変数 2」 パラメータ
- 現在の圧力は、操作ツールの同じ設定ページの「圧力」フィールドに表示されま H す。
- 1. **圧力値 1** パラメータ: 5 kPa (0.75 psi) を使用して下限校正ポイントの圧力値を入 力します。
	- メニューパス:アプリケーション → センサ → スケーリングされた変数 → 圧力 値 1
- 2. スケーリングされた変数 1 パラメータ: 0L (0 ガロン) を使用して下限校正ポイ ントの容量値を入力します。
	- メニューパス:アプリケーション → センサ → スケーリングされた変数 → スケ ーリングされた変数 1
- 3. **圧力値 2** パラメータ:45 kPa (6.75 psi) を使用して上限校正ポイントの圧力値を 入力します。
	- メニューパス:アプリケーション → センサ → スケーリングされた変数 → 圧力 値 2
- 4. **スケーリングされた変数 2** パラメータ:1000 l (264 gal) を使用して上限校正ポイ ントの容量値を入力します。
	- メニューパス:アプリケーション → センサ → スケーリングされた変数 → スケ ーリングされた変数 2

結果:0~1000 l (0~264 gal) に対応する測定範囲が設定されます。この設定では、**ス ケーリングされた変数 1** パラメータ および**スケーリングされた変数 2** パラメータ の みが設定されます。この設定は、電流出力には影響しません。

# **9.6.4 リニアライゼーション**

以下の例では、コニカル形状をした排出部付きタンクの容量を m<sup>3</sup> 単位で測定します。

- 必須条件:
- リニアライゼーションテーブル用のポイントを把握している。
- レベル校正を実施済みである。
- リニアライゼーション特性が継続的な増加または減少のいずれかである。

#### L **警告**

#### **電流出力設定は安全性に関わります。**

- この状況により、製品のオーバーフローが発生するおそれがあります。
- **▶ 電流出力の設定は、PV 割当 パラメータの設定に応じて異なります。**
- ▶ PV割当パラメータの変更後は、範囲の設定(LRV および URV)を確認し、必要に 応じて再設定してください。

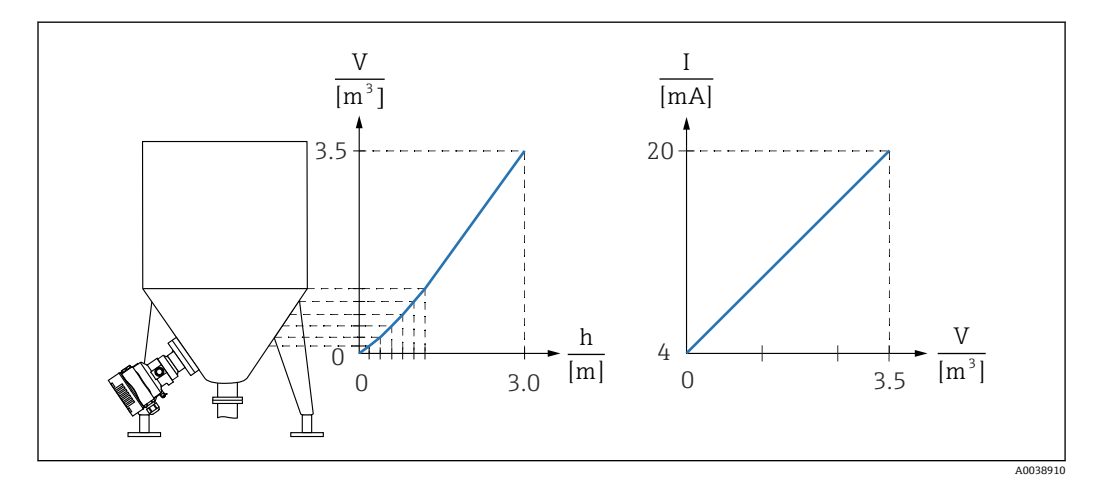

- 1. **PV 割当** パラメータで、**スケーリングされた変数** オプションを設定する必要があ ります。
	- メニューパス:アプリケーション → HART 出力 → HART 出力 → PV 割当
- 2. **スケーリングされた変数単位** パラメータで、必要な単位を設定します。
	- メニューパス:アプリケーション → センサ → スケーリングされた変数 → スケ ーリングされた変数単位
- 3. **Go to linearization table** パラメータ **テーブル** オプションを使用して、リニアラ イゼーションテーブルを開くことができます。
	- メニューパス:アプリケーション → センサ → スケーリングされた変数 → スケ ーリングされた変数転送機能
- 4. 必要なテーブル値を入力します。
- 5. テーブルのすべてのポイントを入力すると、テーブルが有効になります。
- 6. **テーブルを有効にする** パラメータを使用して、テーブルを有効にします。
- 結果:

リニアライゼーション後の測定値が表示されます。

- ■■ テーブルの入力中およびテーブルが有効になるまでは、エラーメッセージ F435 「リニアライゼーション」およびアラーム電流が表示されます。
	- 0% 値 (= 4 mA) は、テーブル内の最小ポイントによって定義されます。 100% 値 (= 20 mA) は、テーブル内の最大ポイントによって定義されます。
	- 電流値への容量/質量値の割当てを変更するには、**下限値出力** パラメータ および **上限値出力** パラメータ を使用します。

# **9.7 「シミュレーション」 サブメニュー**

**シミュレーション** サブメニューでは、圧力、電流および診断イベントをシミュレート できます。

メニューパス:診断 → シミュレーション

# **9.8 不正アクセスからの設定の保護**

## **9.8.1 ハードウェアのロック/ロック解除**

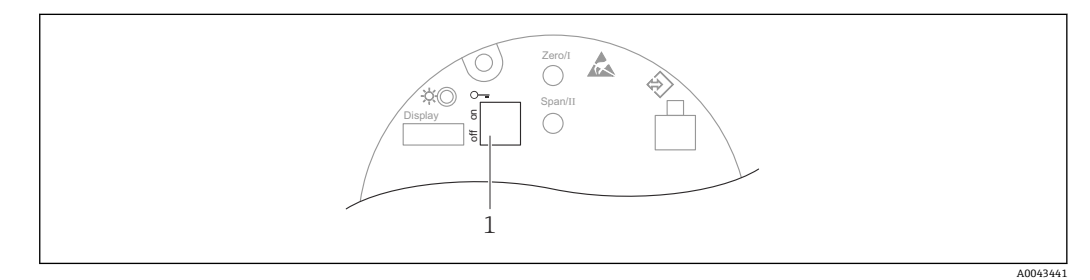

1 機器のロック/ロック解除用 DIP スイッチ

操作のロック/ロック解除には、エレクトロニックインサートの DIP スイッチ 1 を使用 します。

DIP スイッチで操作をロックした場合、DIP スイッチでしか操作をロック解除できませ  $h_{\circ}$ 

操作メニューで操作をロックした場合、操作メニューでしか操作をロック解除できませ ん。

DIP スイッチで操作をロックすると、現場表示器にキーシンボル 図 が表示されます。

#### **機器のシール**

ハウジングカバーは、取引計量用に密閉できるように設計されています。

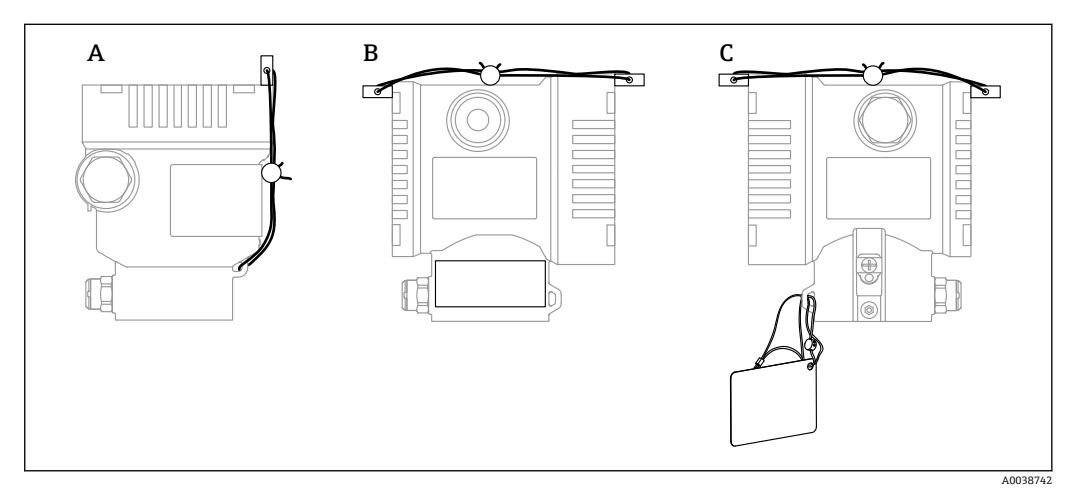

A シングル端子箱部<br>B デュアル端子箱部

B デュアル端子箱部

## **9.8.2 ソフトウェアのロック/ロック解除**

 $\mathbf{r}$ 操作が DIP スイッチでロックされている場合、DIP スイッチでしか操作をロック解 除できません。

### **ディスプレイ / FieldCare / DeviceCare / SmartBlue でのパスワードによるロック**

パスワードを割り当てることで、機器設定へのアクセスをロックできます。機器の納入 時は、ユーザーの役割が**メンテナンス** オプションに設定されています。ユーザーの役 割が**メンテナンス** オプションの場合、機器を自由に設定できます。後からパスワード を割り当てることで、設定へのアクセスをロックできます。ロックにより、**メンテナン ス** オプションは**オペレータ** オプションに設定されます。パスワードを入力すると、設 定にアクセスできます。

パスワードは以下で定義します。

**システム** メニュー **ユーザー管理** サブメニュー

ユーザーの役割を**メンテナンス** オプションから**オペレータ** オプションに変更するに は、以下の項目に移動します。

システム → ユーザー管理

#### **ディスプレイ / FieldCare / DeviceCare / SmartBlue によるロックの無効化**

パスワードの入力によって、**オペレータ** オプションとして機器を設定することができ ます。この場合、ユーザーの役割は**メンテナンス** オプションに変更されます。

必要に応じて、**ユーザー管理** サブメニューでパスワードを削除することもできます: システム → ユーザー管理

# <span id="page-42-0"></span>**10 操作**

# **10.1 機器ロック状態の読取り**

アクティブな書き込み保護の表示:

- ロック状態 現場表示器のメニューパス:最上位の操作レベル 操作ツールのメニューパス:システム → 機器管理
- DTM ヘッダーの操作ツール (FieldCare/DeviceCare)

# **10.2 測定値の読み取り**

**測定値** サブメニューを使用すると、すべての測定値を読み取ることができます。

**ナビゲーション** 「アプリケーション」 メニュー → 測定値

# **10.3 プロセス条件への機器の適合**

- これには以下の設定を使用できます。
- **ガイダンス** メニューを使用した基本設定
- **診断** メニュー、**アプリケーション** メニュー、**システム** メニューを使用した高度な設 定

#### **10.3.1 センサー校正 2)**

圧力センサはそのライフサイクルにおいて、最初の圧力特性曲線との偏差(ドリフト) が生じる**可能性があります** 3)。この偏差は動作条件に応じて異なり、**センサー校正** サ ブメニューで補正することができます。

センサー校正に移動する前に、ゼロ点シフトの値を 0.00 に設定します。アプリケーシ ョン → センサ → センサー校正 → ゼロ点調整オフセット

- 1. 機器に下限圧力値(基準圧力を使用して測定された値)を適用します。この圧力 値を**下限センサトリム** パラメータに入力します。アプリケーション → センサ → センサー校正 → 下限センサトリム
	- 入力値により、現在のセンサー校正に関する圧力特性の平行シフトが発生しま す。
- 2. 機器に上限圧力値(基準圧力を使用して測定された値)を適用します。この圧力 値を**上限センサトリム** パラメータに入力します。アプリケーション → センサ → センサー校正 → 上限センサトリム
	- 入力値により、現在のセンサー校正の傾きに変化が生じます。

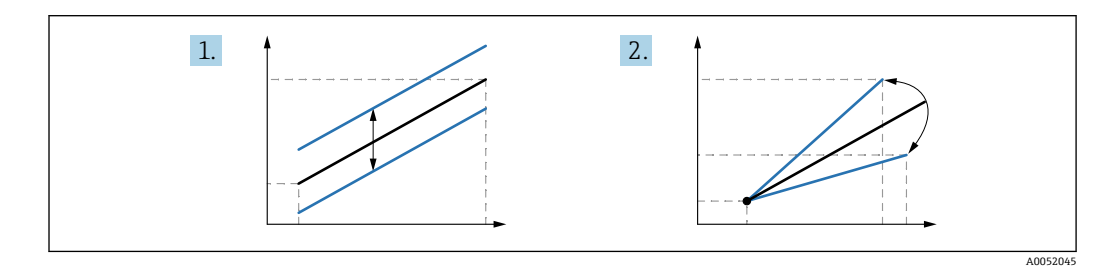

■ 基準圧力の精度によって機器の精度が決まります。基準圧力の精度を機器よりも 高くする必要があります。

<sup>2)</sup> **ディスプレイでは実行できません。**

<sup>3)</sup> 物理的要因により生じる偏差は「センサドリフト」とも呼ばれます。

# <span id="page-44-0"></span>**11 診断とトラブルシューティング**

# **11.1 一般トラブルシューティング**

### **11.1.1 一般エラー**

#### **機器が応答しない**

- ■考えられる原因:電源電圧が銘板に記載された電圧と異なる 対処法:正しい電圧を印加する
- ■考えられる原因:電源電圧の極性が正しくない 対処法:極性を正す
- ■考えられる原因:ケーブルと端子の接触不良 対処法:ケーブル間の電気接触を確認し、必要に応じて修復する
- ■考えられる原因:負荷抵抗が高すぎる 対処法:最小端子電圧に達するよう、供給電圧を上げる
- **ディスプレイに値が表示されない**
- ■考えられる原因:ディスプレイケーブルのプラグが正しく接続されていない 対処法:プラグを正しく接続する
- ■考えられる原因:ディスプレイの故障 対処法:ディスプレイを交換する

# **機器の起動時、またはディスプレイの接続時に、表示部に「通信エラー」が表示される**

- ■考えられる原因:雷磁干渉の影響 対処法:機器の接地を確認する
- ■考えられる原因:ケーブル接続またはディスプレイプラグの不良 対処法:ディスプレイを交換する

#### **HART 通信が機能しない**

- ■考えられる原因:通信抵抗がない、または正しく接続されていない 対処法:通信用抵抗器(250 Ω)を正しく設置する
- ■考えられる原因: Commubox が正しく接続されていない 対処法:Commubox を正しく接続する

#### **CDI インターフェイス経由の通信が機能しない**

考えられる原因:コンピュータの COM ポートの設定が正しくない 対処法:コンピュータの COM ポートの設定を確認し、必要に応じて修正する

## **11.1.2 エラー - SmartBlue 操作**

SmartBlue で操作を行うには、Bluetooth 搭載ディスプレイ(オプションとして使用可 能)付きの機器が必要です。

#### **ライブリストに機器が表示されない**

- ■考えられる原因:供給電圧が低すぎる
	- 対処法:供給電圧を上げる
- ■考えられる原因: Bluetooth 通信が確立されていない 対処法:ディスプレイか、ソフトウェアツールおよび/またはスマートフォン/タブレ ット端末を使用して、フィールド機器の Bluetooth を有効にする
- ■考えられる原因: Bluetooth 信号の到達範囲外になっている 対処法:フィールド機器とスマートフォン/タブレット端末の距離を詰める 最大接続範囲:25 m (82 ft)
- 考えられる原因:無線位置測定が Android 機器で無効化されている、または SmartBlue アプリに対して許可されていない 対処法:Android 機器で SmartBlue アプリに対して無線位置測定を有効化/許可する

#### **機器がライブリストに表示されるが、接続が確立されない**

- ■考えられる原因:機器がすでに別のスマートフォン/タブレット端末と Bluetooth 経 由で接続されている。 ポイント・トゥー・ポイント接続が許可されるのは 1 つのみです。
	- 対処法:機器からスマートフォン/タブレット端末の接続を解除する
- ■考えられる原因:ユーザー名やパスワードが正しくない 対処法:標準のユーザー名「admin」を使用する。パスワードは、機器の銘板に表示 されているシリアル番号を使用する(ユーザーが事前にパスワードを変更していない 場合のみ有効)
	- パスワードを忘れてしまった場合:→ ■56

#### **SmartBlue を使用して接続できない**

- ■考えられる原因:不正なパスワードが入力されている 対処法:大文字/小文字に注意して、正しいパスワードを入力する
- ■考えられる原因:パスワードを忘れた 対処法:→ △ 56

#### **SmartBlue 経由での機器との通信エラー**

- ■考えられる原因:供給電圧が低すぎる 対処法:供給電圧を上げる
- ■考えられる原因: Bluetooth 通信が確立されていない 対処法:スマートフォン、タブレット端末、機器の Bluetooth 機能を有効にする
- ■考えられる原因:機器がすでに別のスマートフォン/タブレット端末と接続されてい る
- 対処法:別のスマートフォン/タブレット端末から機器を外す
- 周囲条件(例:壁やタンク)により、Bluetooth 接続が妨害されている 対処法:見通し線上で接続を確立する
- ■ディスプレイに Bluetooth 機能が搭載されていない

#### **SmartBlue を介して機器を操作できない**

- ■考えられる原因:不正なパスワードが入力されている 対処法:大文字/小文字に注意して、正しいパスワードを入力する
- ■考えられる原因:パスワードを忘れた 対処法:[→ 56](#page-55-0)
- ■考えられる原因: オペレータ オプションにアクセス権がない 対処法:**メンテナンス** オプションに変更する

# **11.1.3 追加テスト**

エラーの明確な原因を特定できない場合、または問題の原因が機器とアプリケーション の両方にある場合は、以下の追加テストを実行してください。

- 1. デジタル圧力値を確認する(ディスプレイ、HART など)。
- 2. 関連する機器が正常に機能していることを確認する。デジタル値が予想される圧 力値に対応していない場合、機器を交換する。
- 3. シミュレーションをオンにして、電流出力を確認する。電流出力がシミュレーシ ョンの値に対応していない場合、主電子モジュールを交換する。

# **11.1.4 エラーに対する電流出力の応答**

エラーに対する電流出力の応答は、**電流出力 故障動作** パラメータで設定します。

### **パラメータ概要(簡単な説明付き)**

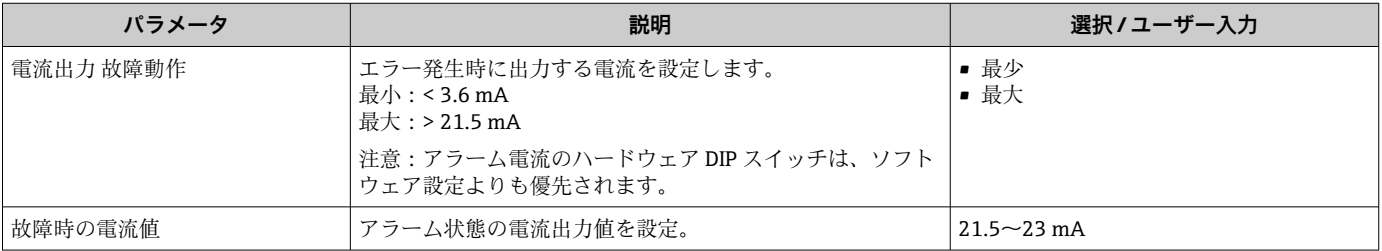

# <span id="page-48-0"></span>**11.2 現場表示器の診断情報**

#### **11.2.1 診断メッセージ**

#### **アラーム状態時の測定値表示および診断メッセージ**

機器の自己監視システムで検出されたエラーは、単位と交互に診断メッセージとして表 示されます。

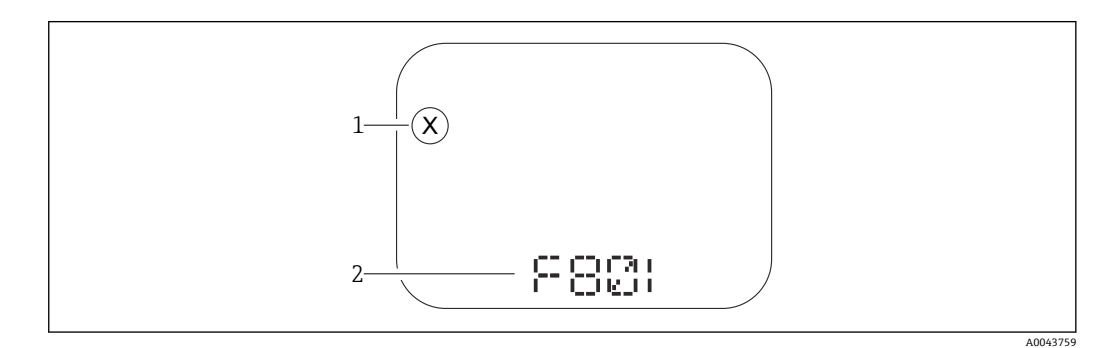

1 ステータス信号

2 診断イベントに関するステータスシンボル

#### **ステータス信号**

**F**

**「故障(F)」 オプション** 機器エラーが発生。測定値は無効。

#### **C**

**「機能チェック(C)」 オプション** 機器はサービスモード(例:シミュレーション中)

**S**

# **「仕様範囲外 (S)」 オプション**

機器は作動中:

- ■技術仕様の範囲外(例:始動時または洗浄時)
- ユーザーによる設定が範囲外(例:レベルが設定スパン範囲外)

**M**

#### **「メンテナンスが必要 (M)」 オプション**

メンテナンスが必要。測定値は依然として有効。

# <span id="page-49-0"></span>**11.3 操作ツール上の診断イベント**

機器で診断イベントが発生した場合、操作ツールのステータスエリア左上に、ステータ ス信号が、対応するイベントレベルのシンボルとともに表示されます(NAMUR NE 107 に準拠)。

- 故障(F)
- 機能チェック (C)
- 仕様範囲外 (S)
- メンテナンスが必要 (M)

ステータス信号をクリックすると、ステータス信号の詳細情報が表示されます。 診断イベントと対処法は、**診断リスト** サブメニューで印刷することができます。

## **11.4 診断情報の適合**

イベントレベルを設定できます。 メニューパス:診断 → 診断設定 → 設定

# **11.5 待機中の診断メッセージ**

ディスプレイには、未解決の診断メッセージと測定値が交互に表示されます。 待機中の診断メッセージは、**現在の診断メッセージ** パラメータにも表示されます。 メニューパス:診断 → 現在の診断メッセージ

## **11.6 診断リスト**

現在未解決のすべての診断メッセージは、**診断リスト** サブメニューに表示されます。 **ナビゲーションパス**

診断 → 診断リスト

# **11.6.1 診断イベントのリスト**

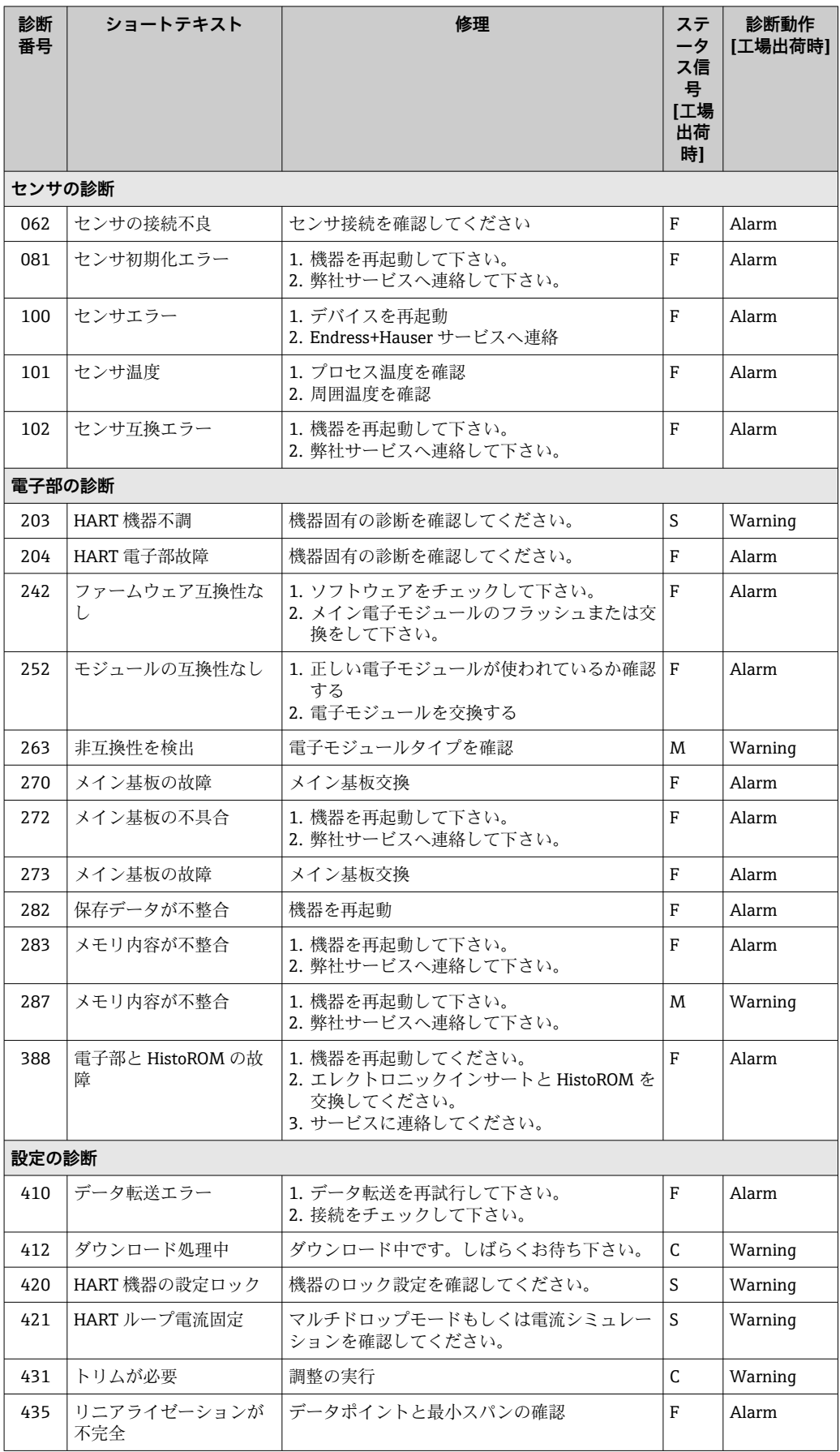

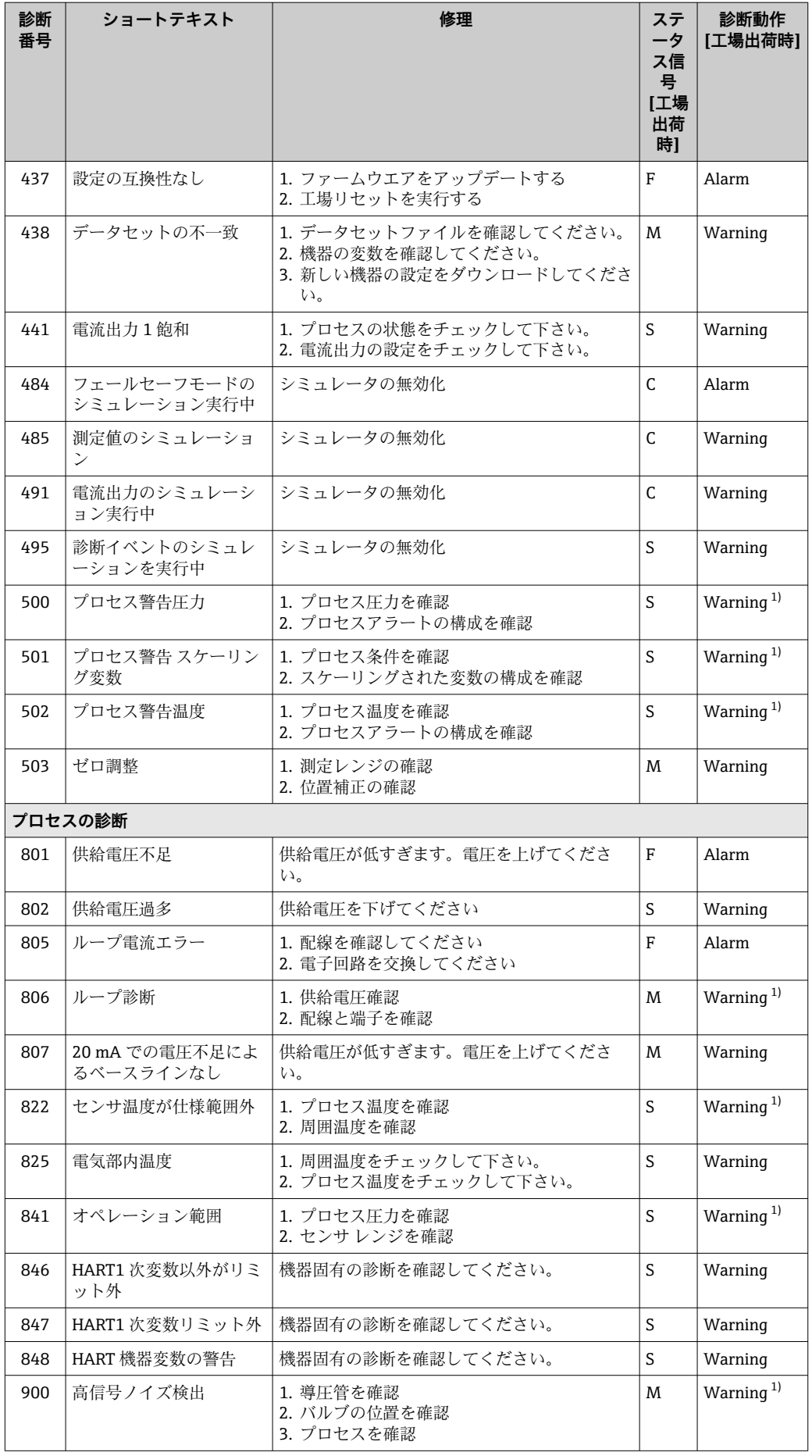

<span id="page-52-0"></span>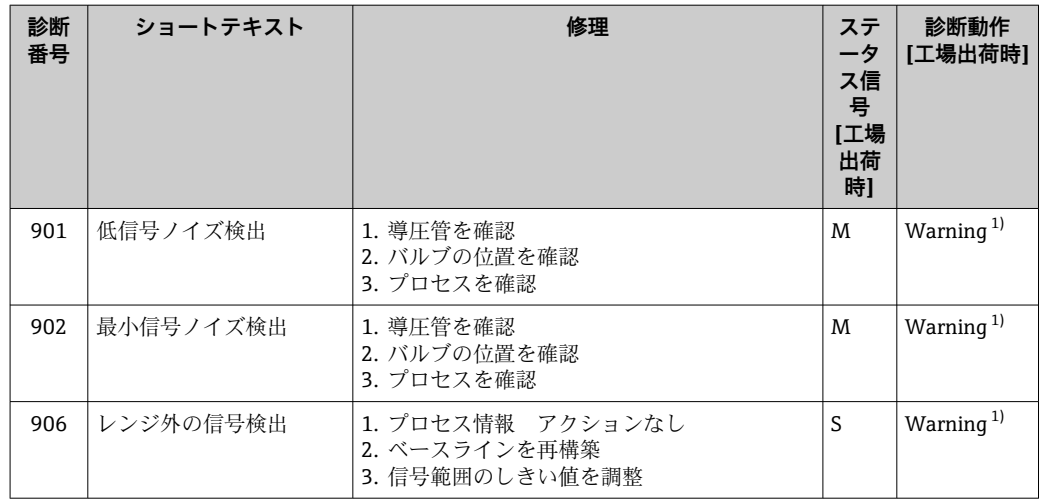

1) 診断動作を変更できます。

# **11.7 イベントログブック**

## **11.7.1 イベント履歴**

**イベントリスト**サブメニューには、発生したイベントメッセージの概要が時系列で表示 されます 4)。

#### **ナビゲーションパス**

診断 → イベントログブック

最大 100 件のイベントメッセージを時系列に表示できます。

- イベント履歴には、次の入力項目が含まれます。
- 診断イベント
- 情報イベント

各イベントの発生時間に加えて、そのイベントの発生または終了を示すシンボルも割り 当てられます。

- 診断イベント
	- $\Theta$ : イベントの発生
- →: イベントの終了
- 情報イベント :イベントの発生

## **11.7.2 イベントログブックのフィルタ処理**

フィルタを使用して、**イベントリスト** サブメニューに表示するイベントメッセージの カテゴリーを指定できます。

**ナビゲーションパス** 診断 → イベントログブック

### **11.7.3 情報イベントの概要**

| 情報番号  | 情報名           |
|-------|---------------|
| I1000 | ·(装置 OK)      |
| I1079 | 「センサが交換されました。 |

<sup>4)</sup> FieldCare から操作する場合は、FieldCare の「イベントリスト/HistoROM」機能を使用してイベントリストを表示できます。

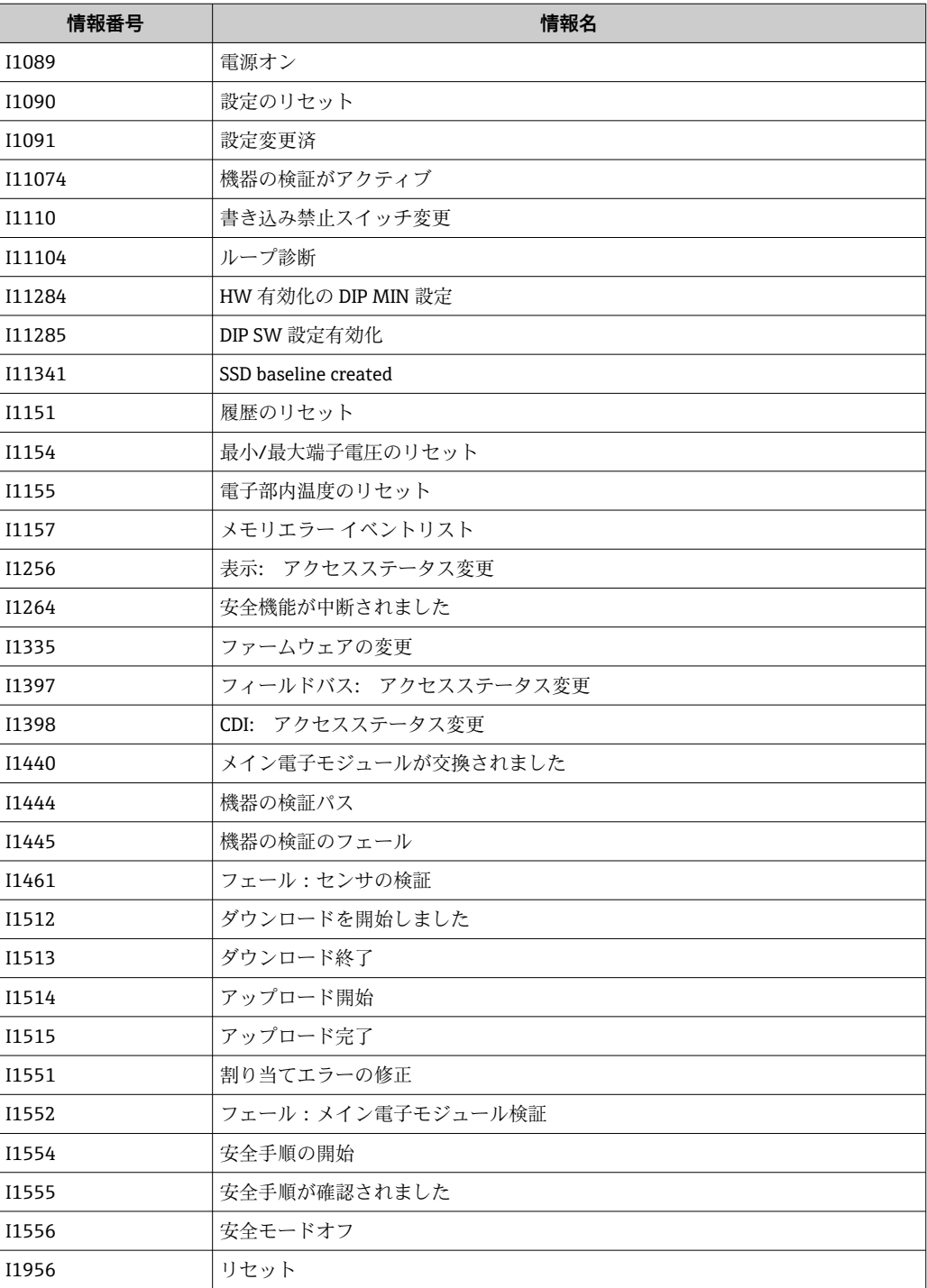

# **11.7.4 情報イベントの概要**

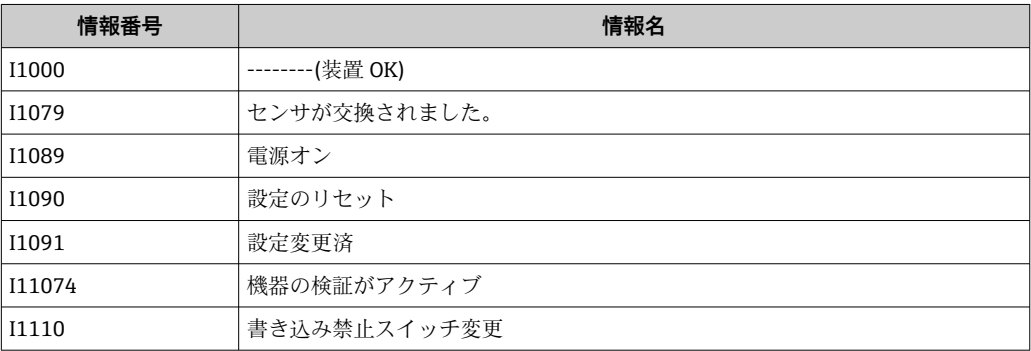

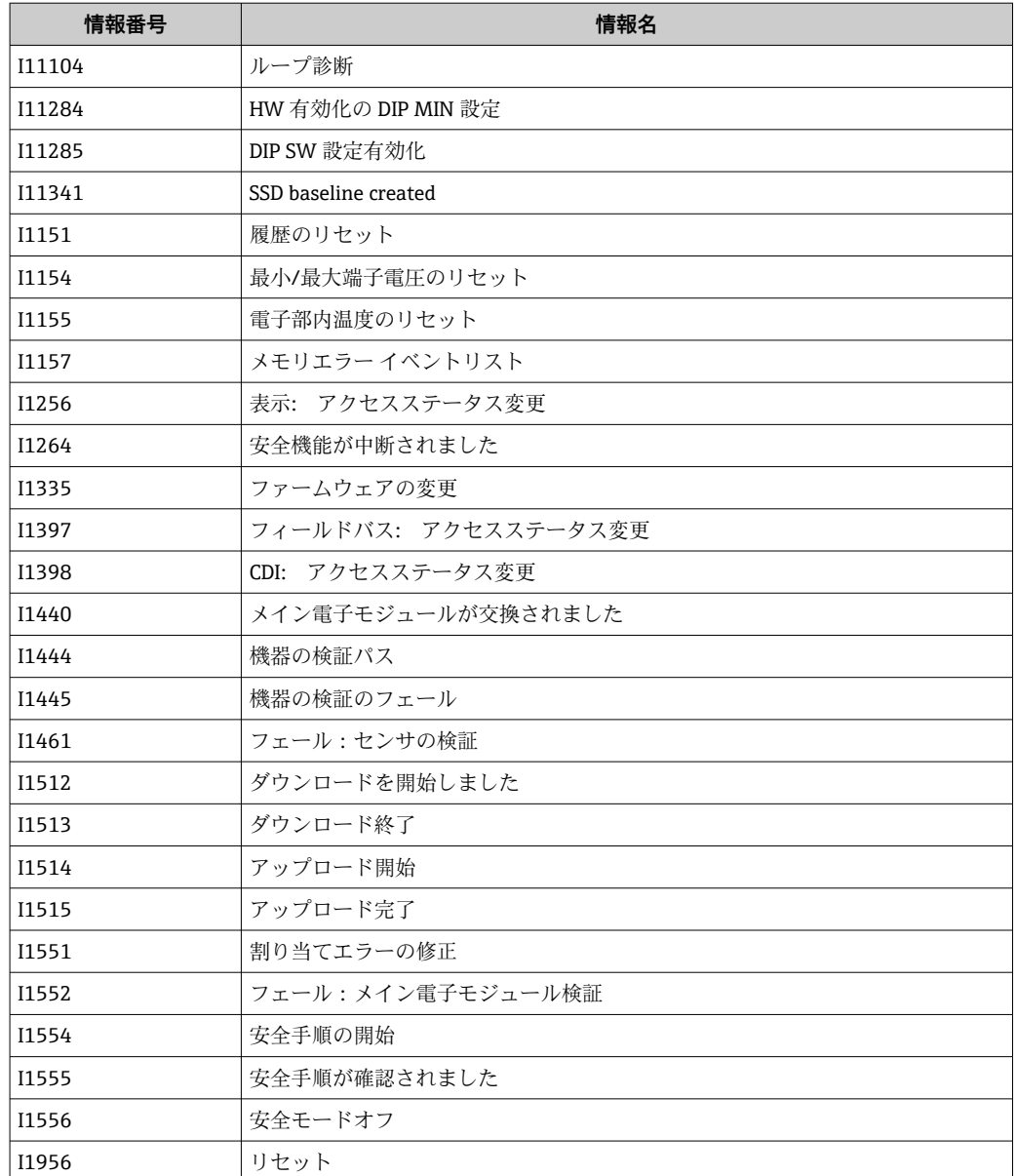

# **11.8 機器リセット**

#### **11.8.1 操作ツールによる機器のリセット**

機器の設定をリセットします-全部または一部を-決められた状態に ナビゲーション:システム → 機器管理 → 機器リセット **機器リセット** パラメータ

詳細については、関連資料「機能説明書」を参照してください。

# <span id="page-55-0"></span>**11.8.2 エレクトロニックインサートのキーによる機器のリセット**

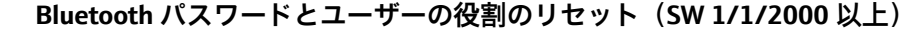

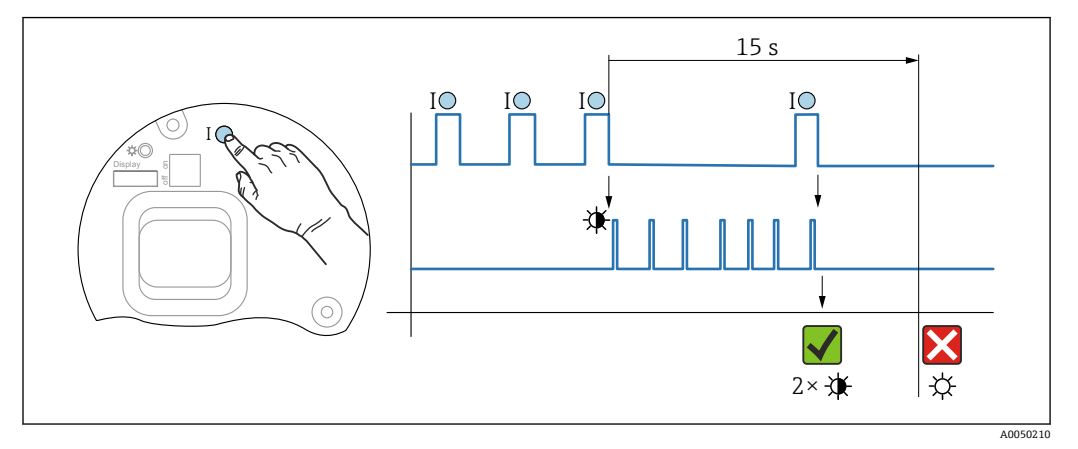

<sup>■7</sup> パスワードリセットのシーケンス

#### **パスワードの削除/リセット**

1. 操作キー I を 3 回押します。

パスワードのリセット機能が開始され、LED が点滅します。

2. 15 秒 以内に操作キー I を 1 回押します。

パスワードがリセットされ、LED が短時間点滅します。

15 秒 以内に操作キー I を押さなかった場合、操作はキャンセルされ、LED は消灯しま す。

#### **機器を工場設定にリセット**

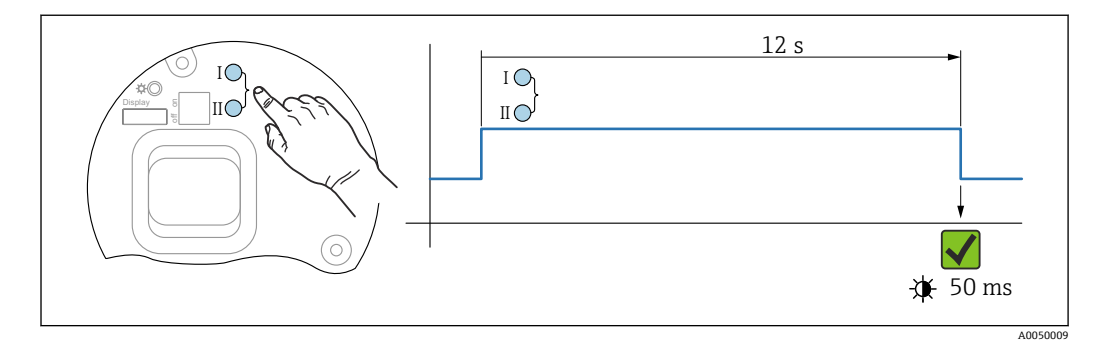

■8 エレクトロニックインサートの操作キー

#### **機器を工場設定にリセット**

▶ 操作キー I と II を同時に 12 秒 以上押します。 機器データが工場設定にリセットされ、LED が短時間点滅します。

## **11.9 機器情報**

機器に関するすべての情報は、**情報** サブメニューで確認できます。 メニューパス:システム → 情報 詳細については、「機器パラメータの説明」ドキュメントを参照してください。

# **11.10 ファームウェアの履歴**

ファームウェアバージョンは、製品構成を使用して注文時に指定できます。これに より、既存のまたは計画中のシステムインテグレーションとファームウェアバージ ョンの互換性を確保することが可能です。

# **11.10.1 バージョン 01.00.zz**

初版ソフトウェア

## **11.10.2 バージョン 01.01.zz**

- Heartbeat Technology の拡張機能
- HART コンデンスドステータス

# <span id="page-57-0"></span>**12 メンテナンス**

# **12.1 メンテナンス作業**

本章では、物理的な機器コンポーネントのメンテナンスについて説明します。

## **12.1.1 圧力補正フィルタ**

圧力補正フィルタ (1) が汚れないようにしてください。

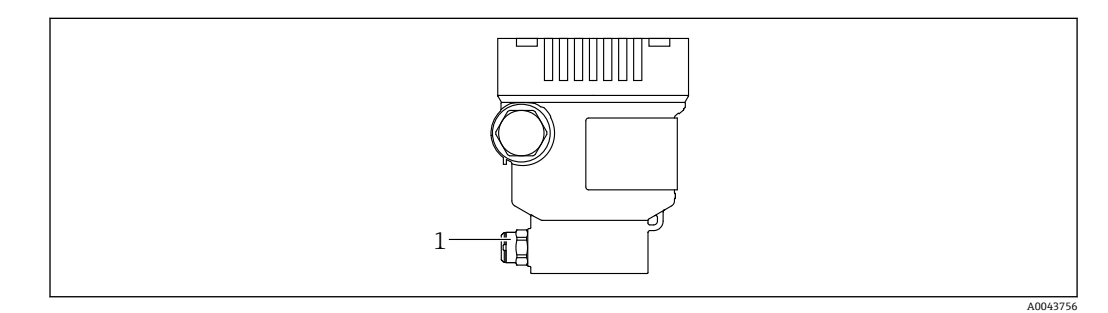

1 圧力補正フィルタ

### **12.1.2 フラッシングリング**

フラッシングリングを使用すると、プロセスから機器を取り外さずにメンブレンを  $\vert \bm{\mathsf{H}} \vert$ 洗浄できます。

詳細については、弊社営業所もしくは販売代理店にお問い合わせください。

## **12.1.3 外面の洗浄**

#### **洗浄に関する注意事項**

- 機器の表面およびシール部が腐食しない洗浄剤を使用する必要があります。
- 先が尖った物などでメンブレンに機械的な損傷を与えないようにしてください。
- 機器の保護等級に従ってください。

# <span id="page-58-0"></span>**13 修理**

# **13.1 一般情報**

### **13.1.1 修理コンセプト**

Endress+Hauser の修理コンセプトでは、機器にモジュール式設計を採用することによ り、当社サービス部門または専門トレーニングを受けたユーザーが修理を実施できるよ うになっています。

スペアパーツは合理的なキットに分類され、関連する交換指示書が付属します。

点検およびスペアパーツの詳細については、当社サービス担当者にご連絡ください。

### **13.1.2 防爆認証機器の修理**

#### L **警告**

**不適切な修理により、電気の安全性が損なわれます。**

爆発の危険性

- ▶ 防爆認証機器の修理は、国内規制に従い、当社サービスまたは専門作業員のみが行 う必要があります。
- ▶ 関連規格、危険場所に関する国内規制、安全上の注意事項および証明書に従ってく ださい。
- ▶ 当社純正スペアパーツのみを使用してください。
- ▶ 銘板に記載された機器構成に注意してください。同等のパーツのみ交換パーツとし て使用できます。
- ▶ 適切な関連資料の指示に従って修理してください。
- ▶ 認定機器を改造して別の認定バージョンに変更できるのは、当社サービス担当者に 限られます。

# **13.2 スペアパーツ**

- 交換可能な機器コンポーネントの一部は、スペアパーツの銘板で確認できます。これ には、スペアパーツに関する情報が含まれます。
- 機器のすべてのスペアパーツおよびオーダーコードは、 デバイスビューワー ([www.endress.com/deviceviewer](http://www.endress.com/deviceviewer))に表示され、ご注文いただけます。関連する設置 要領書がある場合は、これをダウンロードすることもできます。
- 機器のシリアル番号:
	- ■機器およびスペアパーツの銘板に記載されています。
	- ■機器のソフトウェアから読み取ることもできます。

## **13.3 交換**

#### L **注意**

#### **機器を安全関連アプリケーションに使用する場合、データのアップロード/ダウンロー ドは禁止されています。**

▶ 機器全体または電子モジュールの交換後、通信インターフェイスを介して機器にパ ラメータを再度ダウンロードすることができます。これを行うには、 「FieldCare/DeviceCare」ソフトウェアを使用して、事前にデータを PC にアップロー ドしておく必要があります。

# <span id="page-59-0"></span>**13.4 返却**

工場での校正が必要な場合、間違った機器を注文した場合、あるいは注文と異なる機器 が納入された場合、機器を返却していただく必要があります。

Endress+Hauser は ISO 認定企業として法規制に基づき、測定物と接触した返却製品に 対して所定の手順を実行する義務を負います。安全かつ確実な機器の返却を迅速に行 うために、Endress+Hauser のウェブサイト

[\(http://www.endress.com/support/return-material](http://www.endress.com/support/return-material))の返却の手順と条件をご覧くださ い。

- ‣ 居住国を選択します。
	- 担当営業所のウェブサイトが開き、返却に関するあらゆる情報が表示されます。
- 1. 該当の国名が表示されない場合:
	- 「Choose your location (場所を選択してください)」リンクをクリックします。
	- Endress+Hauser の営業所および販売代理店の概要が表示されます。
- 2. お近くの当社営業所もしくは販売代理店にお問い合わせください。

# **13.5 廃棄**

■ 電子・電気機器廃棄物 (WEEE) に関する指令 2012/19/EU により必要とされる 場合、分別されていない一般廃棄物として処理する WEEE を最小限に抑えるた め、製品には絵文字シンボルが付いています。このマークが付いている製品は、 分別しない一般ゴミとしては廃棄しないでください。代わりに、適切な条件下で 廃棄するために製造者へご返送ください。

# **14 アクセサリ**

## **14.1 機器固有のアクセサリ**

#### **14.1.1 機械アクセサリ**

- ハウジング用取付ブラケット
- ブロック/ブリードバルブ用取付ブラケット
- ブロック/ブリードバルブ:
	- ■ブロック/ブリードバルブは、同梱アクセサリとして注文できます(取付用シール が同梱されます)。
	- **■ブロック/ブリードバルブは、取付アクヤサリとして注文できます(取付済みマニ** ホールドにはリーク試験の関連書類が付属します)。
	- ■機器と一緒に注文した証明書(例: 3.1 材料証明、NACE)および試験(例: PMI、 圧力試験)は、伝送器およびマニホールドに適用されます。
	- バルブの稼働寿命にわたり、必要に応じてパッキンを締め直してください。
- サイフォン管 (PZW)
- フラッシングリング
- 目除けカバー

技術データ(ネジの材質、寸法、オーダー番号など)については、アクセサリの関 連資料(SD01553P)を参照してください。

## **14.1.2 プラグコネクタ**

- プラグコネクタ M12、90 度、IP67 5 m ケーブル、ユニオンナット、Cu Sn/Ni
- ■プラグコネクタ M12、IP67 ユニオンナット、Cu Sn/Ni
- プラグコネクタ M12、90 度、IP67 ユニオンナット、Cu Sn/Ni

■ IP 保護等級は、ダミーキャップを使用するか、またはケーブルを接続している場 合にのみ保持されます。

#### **14.1.3 溶接アクセサリ**

詳細については、「溶接アダプタ、プロセスアダプタ、およびフランジ」(TI00426F) を参照してください。

# **14.2 デバイスビューワー**

機器のすべてのスペアパーツおよびオーダーコードは、デバイスビューワー [\(www.endress.com/deviceviewer\)](http://www.endress.com/deviceviewer)に表示されます。

**15 技術データ**

# **15.1 出力**

### 出力信号 **電流出力**

4~20 mA + 多重デジタル通信プロトコル HART、2 線式

- 電流出力は、以下の 3 種類の動作モードから選択できます。
- $4.0 \sim 20.5 \text{ mA}$
- NAMUR NE 43: 3.8~20.5 mA (初期設定)
- US モード: 3.9~20.8 mA
- アラーム時の信号 アラーム時の信号は NAMUR 推奨 NE 43 に準拠します。
	- $4\sim$  20 mA HART:
		- オプション:
		- Max. アラーム:21.5~23 mA の範囲で設定可能
		- Min. アラーム : < 3.6 mA(工場設定)

#### 負荷 **4~20 mA HART**

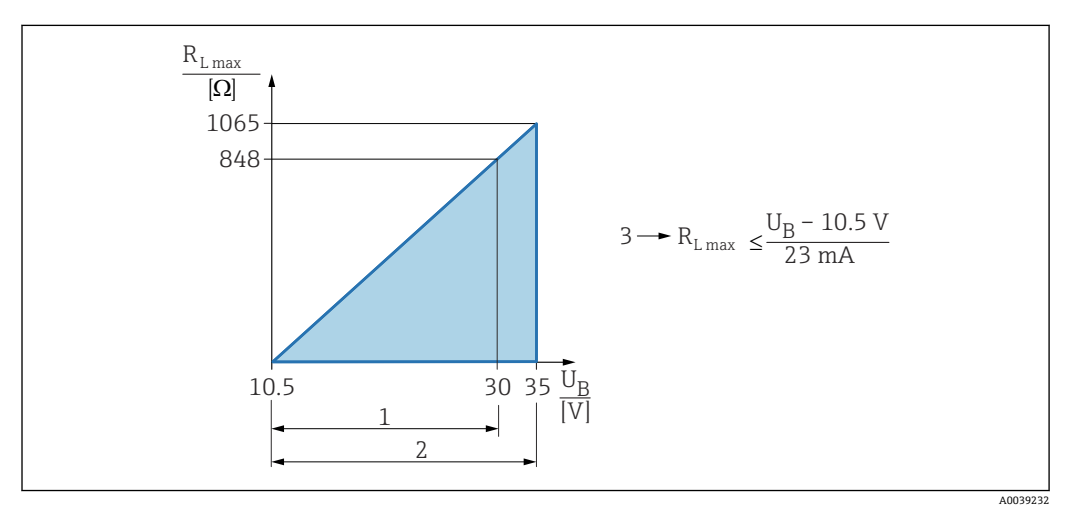

- 1 電源 DC 10.5~30 VEx i
- 2 電源 DC 10.5~35 V (その他の保護タイプおよび非認証機器バージョン)
- 3 RLmax 最大負荷抵抗
- U<sup>B</sup> 電源電圧

ハンドヘルドターミナルまたは PC から操作プログラムを使用する場合:最小通信  $\mathbf{H}$ 抵抗 250 Ω を考慮してください。

ダンピング ダンピングはすべての出力(出力信号、ディスプレイ)に影響します。以下からダンピ ングを有効化できます。 初期設定:1 s

防爆接続データ www.endress.com/download で、個別の技術資料(安全上の注意事項 (XA)) をご覧く ださい。

リニアライゼーション 機器のリニアライゼーション機能により、測定値を任意の高さまたは体積の単位に変換 することができます。必要に応じてユーザー定義のリニアライゼーションテーブルを 作成し、最大 32 通りの値の組合せを入力できます。

- 製造者 ID: 17 (0x11 {16 進})
- ■機器タイプ ID:0x112A
- ■機器リビジョン:1
- HART 仕様: 7
- DD リビジョン: 1
- ■DD ファイル(DTM、DD): 情報およびファイルは以下から入手できます。 • www.endress.com
- www.fieldcommgroup.org
- HART 負荷:最小 250 Ohm

#### **HART 機器変数(工場設定)**

工場出荷時には、以下の測定値が機器変数に割り当てられています。

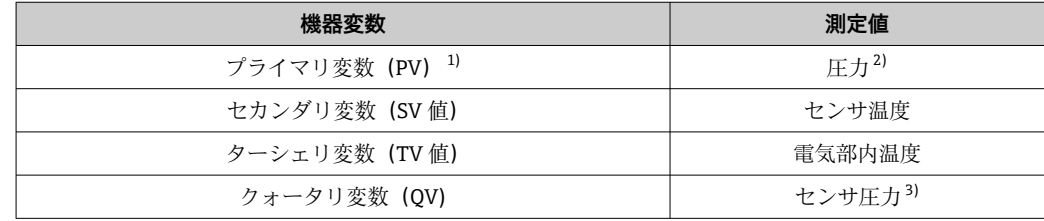

- 1) PV は、常に電流出力に適用されます。
- 2) 圧力は、ダンピングおよび位置補正後に算出された信号です。
- 3) センサ圧力は、ダンピングおよび位置補正前の未補正のセンサ信号です。

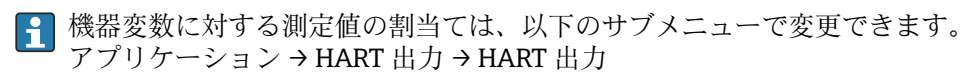

**[4] HART Multidrop** ループでは、信号伝送用のアナログ電流値を使用できるのは1台 の機器のみです。**「ループ電流モード」 パラメータ**の他のすべての機器について は、**無効** オプションを選択してください。

#### **HART 機器変数の選択**

- 圧力 オプション (位置補正およびダンピング後)
- スケーリングされた変数
- センサ温度
- センサ圧力
- センサ圧力は、ダンピングと位置調整が反映される前のセンサからの生信号です。 • 電気部内温度
- レンジのパーセント
- ループ電流
	- ループ電流はかかった圧力によって出力される電流のこと

#### **サポートされる機能**

- バーストモード
- 追加の伝送器のステータス
- ■機器のロック

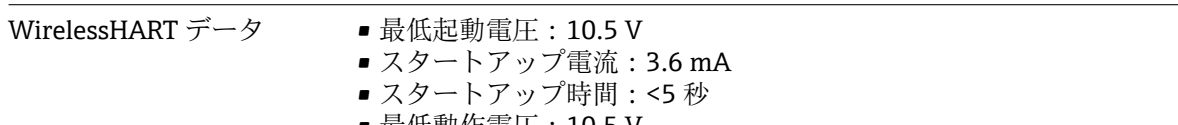

• 最低動作電圧:10.5 V • Multidrop 電流:4 mA

# **15.2 環境**

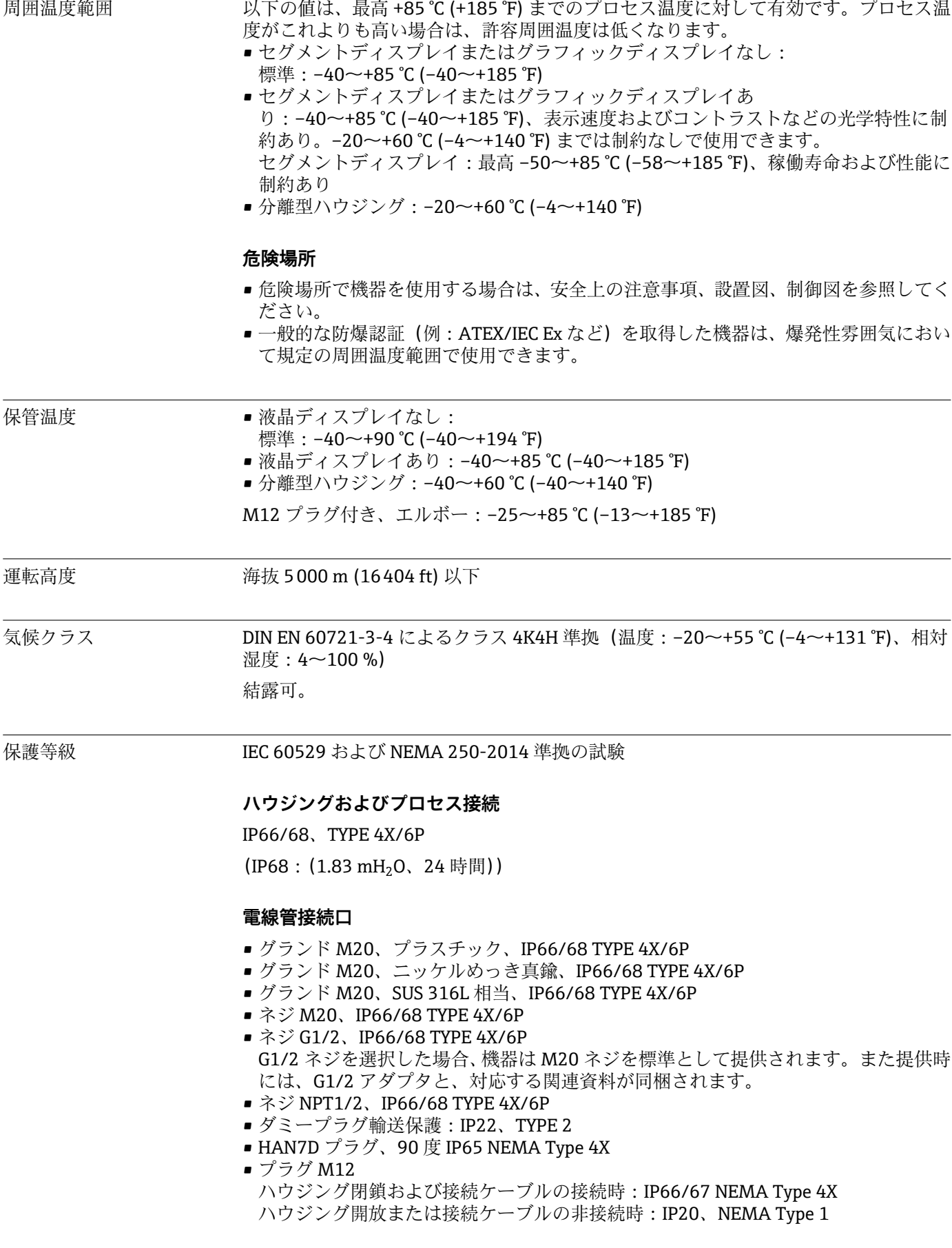

## **注記**

**M12 プラグおよび HAN7D プラグ:不適切な取付けにより、IP 保護等級が無効になる 場合があります。**

- ▶ 保護等級は、使用する接続ケーブルを接続し、ネジをしっかりと締め付けている場 合にのみ有効です。
- ▶ 保護等級は、使用する接続ケーブルの仕様が IP67 NEMA Type 4X に準拠している場 合にのみ有効です。
- ▶ IP 保護等級は、ダミーキャップを使用するか、またはケーブルを接続している場合 にのみ保持されます。

#### **分離型ハウジング使用時のプロセス接続およびプロセスアダプタ**

#### **FEP ケーブル**

- IP69 (センサ側)
- IP66 TYPE 4/6P
- IP68  $(1.83 \text{ mH}_2O, 24 \text{ F}^{\text{H}})$  TYPE 4/6P

#### **PE ケーブル**

- IP69 (センサ側)
- IP66 TYPE 4/6P
- IP68  $(1.83 \text{ mH}_2O, 24 \text{ F}^{\text{H}}$ ]) TYPE 4/6P

#### 耐振動性 **シングルコンパートメントハウジング**

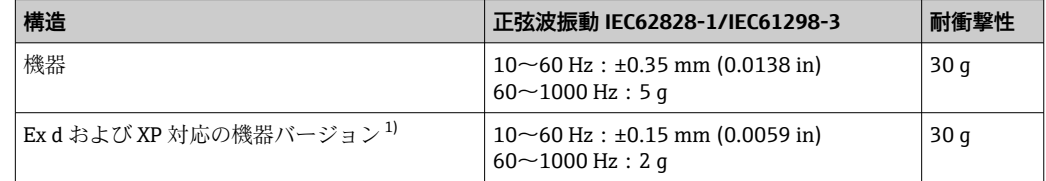

1) Ex d および XP 対応の高温バージョンを除く

#### **アルミニウム製デュアルコンパートメントハウジング**

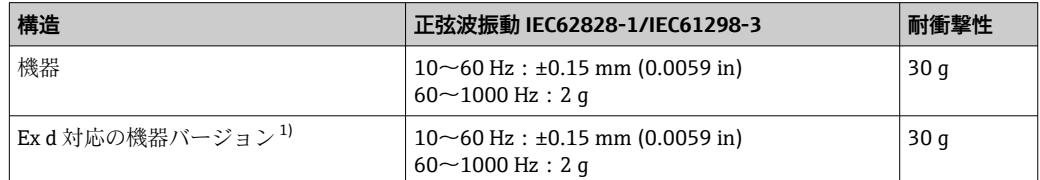

1) Ex d および XP 対応の高温バージョンを除く

電磁適合性 (EMC) • ■ EN 61326 シリーズおよび NAMUR 推奨 EMC (NE21) に準拠した電磁適合性

- 安全機能 (SIL) に関する EN 61326-3-x の要件を満たします。
- 干渉の影響による最大偏差:スパンの<0.5% (全測定範囲 (TD 1:1))

詳細については、EU 適合宣言を参照してください。

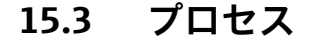

#### プロセス温度範囲 **注記**

**許容プロセス温度は、プロセス接続、プロセスシール、周囲温度、および認定のタイプ に応じて異なります。**

▶ 機器の選択時には、本書に記載されるすべての温度データを考慮する必要がありま す。

 $-40$  ~ + 100 °C (-40 ~ + 212 °F)

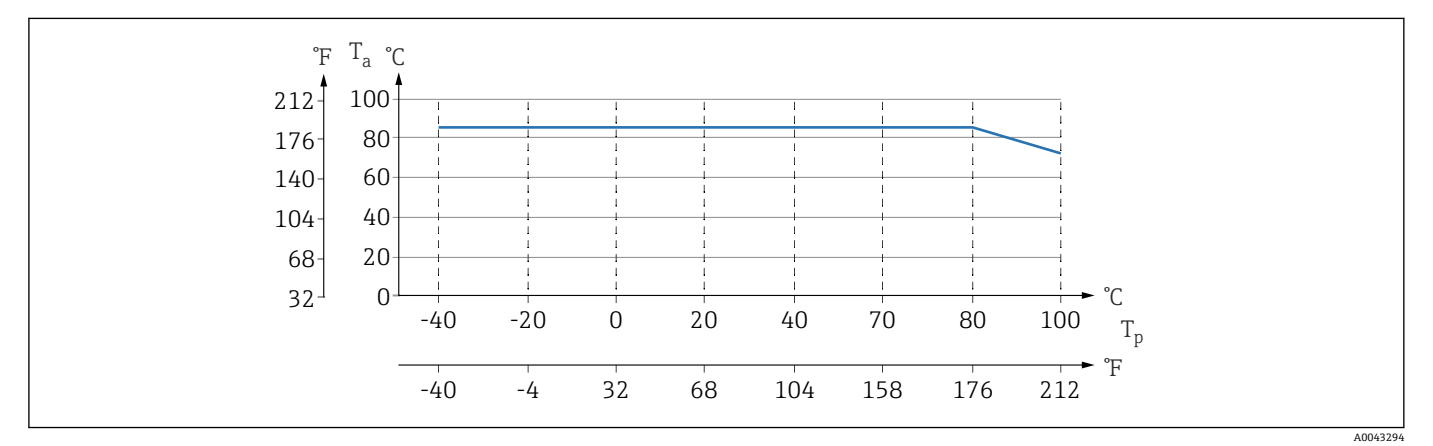

9 断熱材を使用しない垂直取付時の値

T<sup>p</sup> プロセス温度

T<sup>a</sup> 周囲温度

ここに示されたプロセス温度範囲は、機器を常時運転する場合の値です(許容最大偏差 は 5 °C (41 °F) です)。

#### **シール**

シールのプロセス温度範囲を確認してください。記載されている温度は、測定物に対す るシールの耐性に応じて異なります。

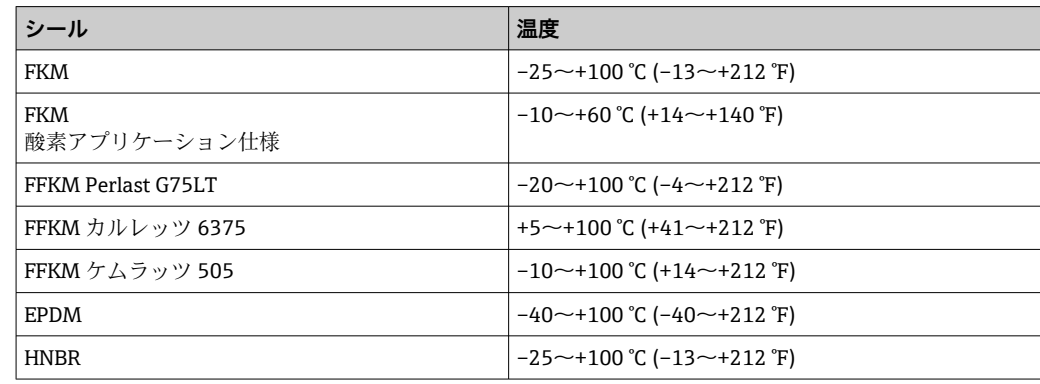

#### **酸素アプリケーション(気体)**

酸素やその他の気体は油、グリース、プラスチックに対して反応し、爆発のおそれがあ ります。以下の点に注意してください。

- 機器 など、システムのすべての構成品は国内要件に従って洗浄する必要があります。
- 使用する材質に基づいて、酸素アプリケーションの所定の最高温度および最大圧力を 超過しないようにしてください。

(アクセサリではなく)機器の洗浄は、オプションサービスとして提供されています。

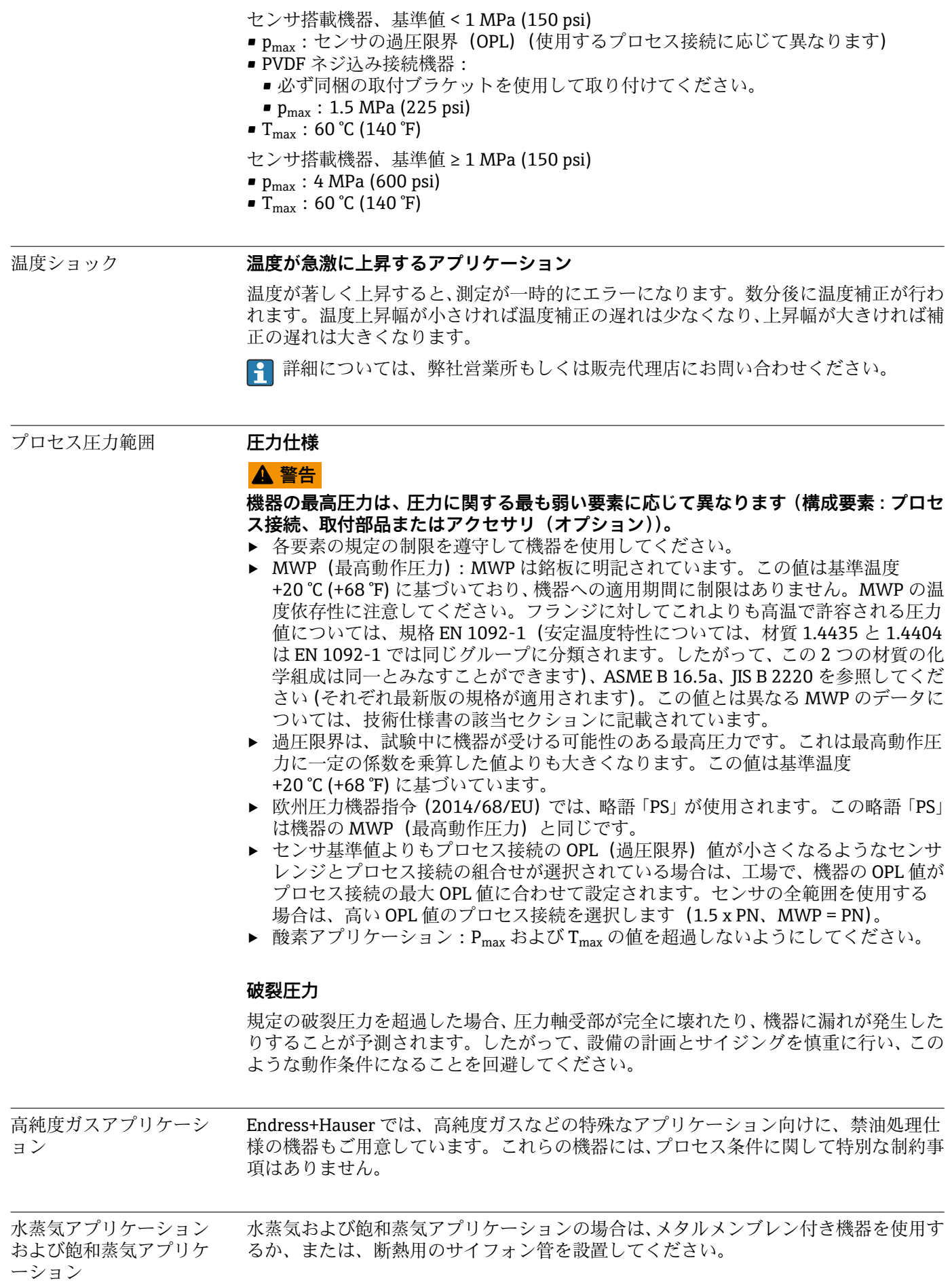

# 索引

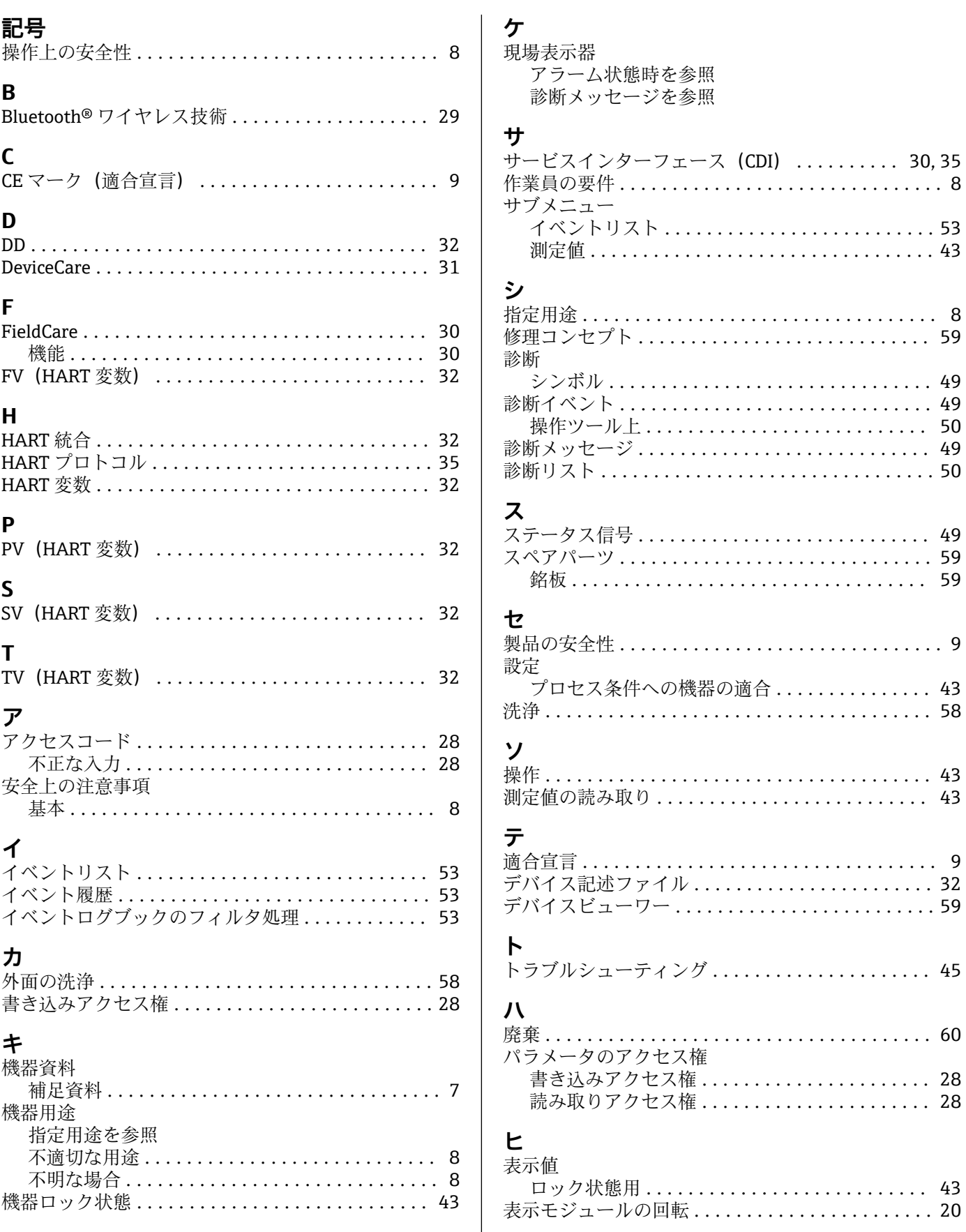

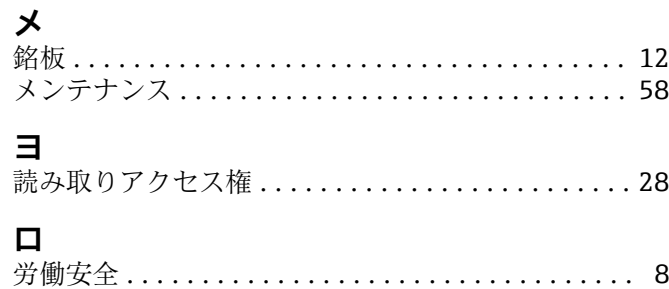

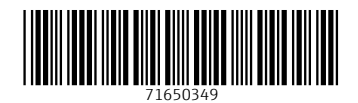

www.addresses.endress.com

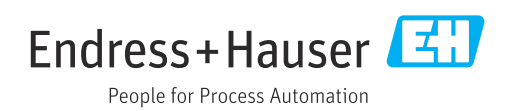